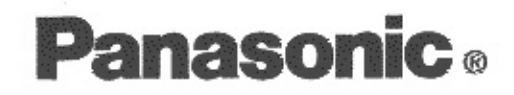

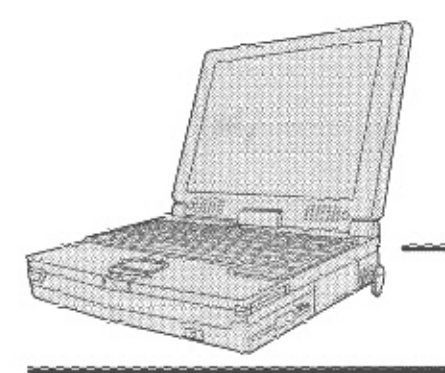

## **Personal Computer**

## **OPERATING INSTRUCTIONS**

## CF-63 Series

## **Contents**

## **Getting Started**

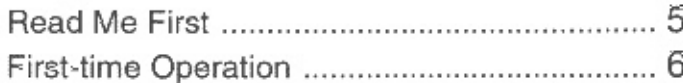

## Operation

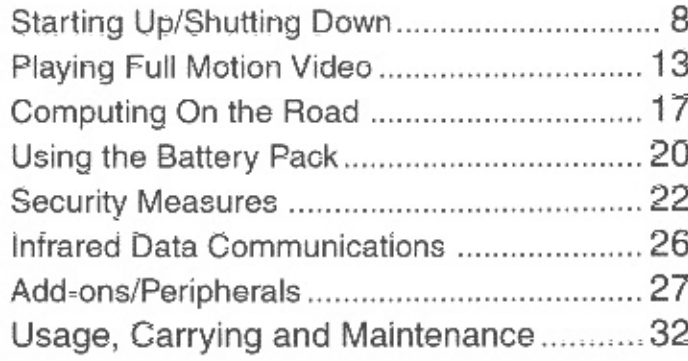

## Troubleshooting

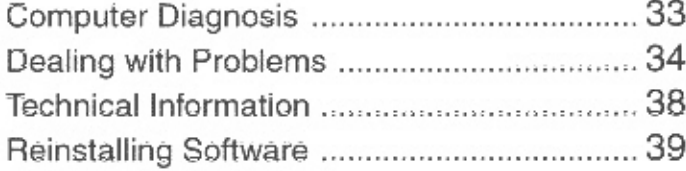

## Appendix

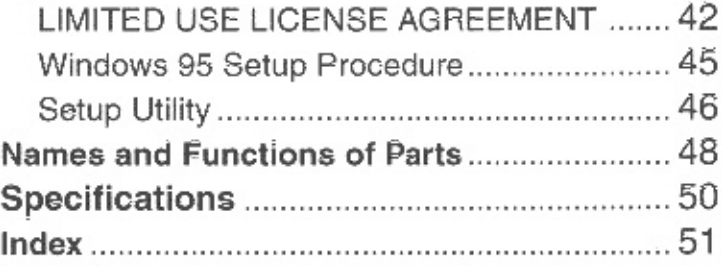

## CF-63 Quick Guide (On-line manual on the hard disk) Click  $\frac{d}{dx}$  on the screen.

#### -Contents-

- · DVD Player
- Key Combinations
- · Status LCD

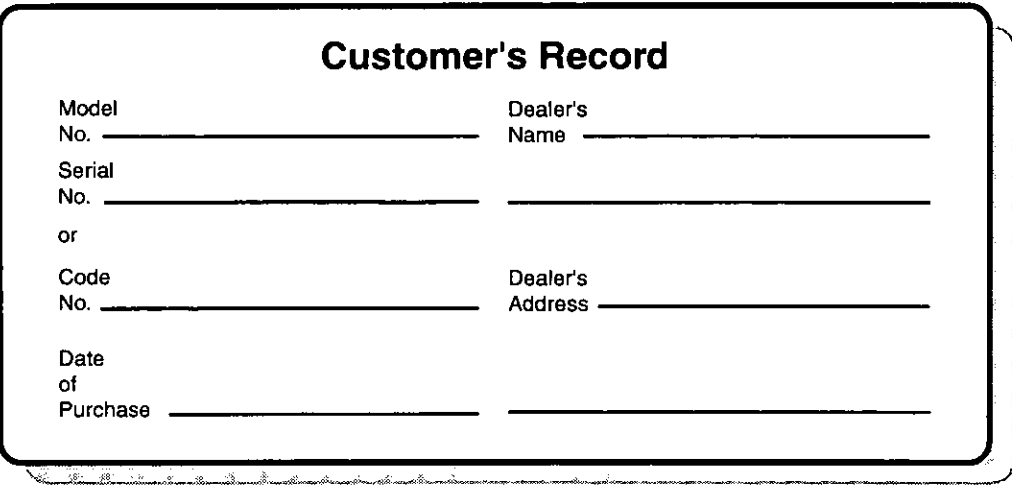

#### Introduction

Thank you for purchasing the Panasonic CF-63 series computer. Please read the operating instructions thoroughly for proper operation of your new computer.

#### **Illustrations in this Manual**

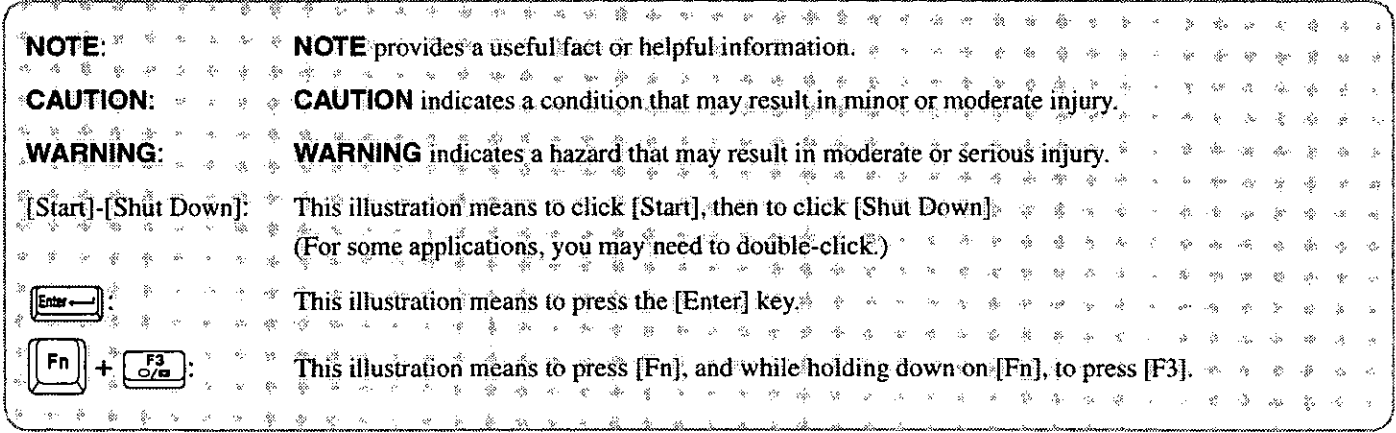

#### Copyright

This manual is copyrighted by Matsushita Electric Industrial Co., Ltd. with all rights reserved. No part of this manual may be reproduced in any form without the prior written permission of Matsushita Electric Industrial Co., Ltd. No patent liability is assumed with respect to the use of the information contained herein.

©Matsushita Electric Industrial Co., Ltd. 1997. All Rights Reserved.

#### **Disclaimer**

Computer specifications and manuals are subject to change without notice. Matsushita Electric Industrial Co., Ltd. assumes no liability for damage incurred directly or indirectly from errors, omissions or discrepancies between the computer and the manuals.

#### **Trademarks**

PS/2<sup>TM</sup> is a trademark of International Business Machines Corporation.

Microsoft®, MS-DOS® and Windows® are registered trademarks of Microsoft Corporation of the United States and/or other countries.

Pentium® is a registered trademark, and MMX<sup>™</sup> is a trademark of Intel Corporation.

TranXit™ is a trademark of Puma Corporation.

Panasonic® is a registered trademark of Matsushita Electric Industrial Co., Ltd.

## For U.S.A.

#### **Federal Communications Commission Radio Frequency Interference Statement**

Note: This equipment has been tested and found to comply with the limits for a Class B digital device, pursuant to Part 15 of the FCC Rules. These limits are designed to provide reasonable protection against harmful interference in a residential installation. This equipment generates, uses and can radiate radio frequency energy and, if not installed and used in accordance with the instructions may cause harmful interference to radio communications. However, there is no guarantee that interference will not occur in a particular installation. If this equipment does cause harmful interference to radio or television reception, which can be determined by turning the equipment off and on, the user is encouraged to try to correct the interference by one or more of the following measures:

- $\bullet$  Reorient or relocate the receiving antenna.
- $\bullet$  Increase the separation between the equipment and receiver.
- Connect the equipment into an outlet on a circuit different from that to which the receiver is connected.
- Consult the Panasonic Service Center or an experienced radio/TV technician for help.

#### Warning

To assure continued compliance, use only shielded interface cables when connecting to a computer or peripheral. Also, any changes or modifications not expressly approved by the party responsible for compliance could void the user's authority to operate this equipment.

This device complies with Part 15 of the FCC Rules. Operation is subject to the following two conditions:

- (1) This device may not cause harmful interference, and
- (2) This device must accept any interference received, including interference that may cause undesired operation.

## For U.K.

#### Warning

#### This apparatus must be earthed for your safety.

To ensure safe operation the three-pin plug must be inserted only into a standard three-pin power point which is effectively earthed through the normal household wiring.

Extension cords used with the equipment must be three-core and be correctly wired to provide connection to earth. Wrongly wired extension cords are a major cause of fatalities.

The fact that the equipment operates satisfactorily does not imply that the power point is earthed and that the installation is completely safe.

For your safety, if you have any doubt about the effective earthing of the power point, consult a qualified electrician.

#### FOR YOUR SAFETY PLEASE READ THE FOLLOWING **TEXT CAREFULLY**

This appliance is supplied with a moulded three pin mains plug for your safety and convenience.

A 3 amp fuse is fitted in this plug.

Should the fuse need to be replaced please ensure that the replacement fuse has a rating of 3 amps and that it is approved by ASTA or BSI to BS 1362.

Check for the ASTA mark  $\bigcirc$  or the BSI mark  $\bigcirc$  on the body of the fuse.

If the plug contains a removable fuse cover you must ensure that it is refitted when the fuse is replaced.

If you lose the fuse cover the plug must not be used until a replacement cover is obtained.

A replacement fuse cover can be purchased from your local Panasonic Dealer.

IF THE FITTED MOULDED PLUG IS UNSUITABLE FOR THE SOCKET OUTLET IN YOUR HOME THEN THE FUSE SHOULD BE REMOVED AND THE PLUG CUT OFF AND DISPOSED OF SAFELY.

THERE IS A DANGER OF SEVERE ELECTRICAL SHOCK IF THE CUT OFF PLUG IS INSERTED INTO ANY 13 AMP SOCKET.

If a new plug is to be fitted please observe the wiring code as shown below.

If in any doubt please consult a qualified electrician.

#### **Warning: THIS APPLIANCE MUST BE EARTHED.**

#### **Important**

The wires in this mains lead are coloured in accordance with the following code:

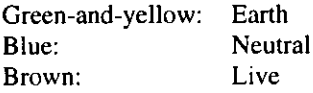

As the colours of the wires in the mains lead of this apparatus may not correspond with the coloured markings identifying the terminals in your plug, proceed as follows:

The wire which is coloured GREEN-and-YELLOW must be connected to the terminal in the plug which is marked by the letter E or by the safety earth symbol  $\textcircled{1}$  coloured GREEN or GREEN-and-YELLOW.

The wire which is coloured Blue must be connected to the terminal which is marked with the letter N or coloured BLACK. The wire which is coloured Brown must be connected to the

terminal which is marked with the letter L or coloured RED.

The mains plug on this equipment must be used to disconnect the mains power.

Please ensure that a socket outlet is available near the equipment and shall be easily accessible.

#### How to replace the fuse

Open the fuse compartment with a screwdriver and replace the fuse.

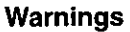

• This equipment is not designed for connection to an IT power system.

(An IT system is a system having no direct connections between live parts and Earth; the exposed-conducive-parts of the electrical installation are earthed.

An IT system is not permitted where the computer is directly connected to public supply systems in the U.K.)

Disconnect the mains plug from the supply socket when the computer is not in use.

This equipment is produced to BS800/1983.

## **Lithium Battery**

#### **Lithium Battery!**

This computer contains a lithium battery to enable the date, time, and other data to be stored in it.

The battery should only be exchanged by service personnel.

Warning! Risk of explosion from incorrect installation or misapplication!

#### Warnung bezüglich der Lithiumbatterie (Sicherungsbatterie)

#### Lithiumbatterie!

Dieser Computer enthält eine Lithiumbatterie zur Sicherung von Datum und Uhrzeit der eingebauten Uhr sowie anderer Systemdaten im Speicher bei einer Unterbrechung der Hauptstromversorgung. Diese Sicherungsbatterie darf nur von Kundendienstpersonal ausgewechselt werden.

Warnung! Bei falschem Gebrauch besteht Explosionsgefahr! Entsorgung gebrauchter Batterien nach Angaben des Herstellers.

#### Avertissement concernant la pile au lithium

(pile de sauvegarde)

Pile au lithium!

Le micro-ordinateur renferme une pile au lithium qui permet de sauvegarder certaines données comme la date et l'heure notamment. Elle ne devra être remplacée que par un technicien qualifié.

Avertissement! Risque d'explosion en cas de non respect de cette mise en garde!

## **DVD Drive Caution**

#### **CAUTION!**

THIS PRODUCT UTILIZES A LASER.

USE OF CONTROLS, ADJUSTMENTS OR PERFORMANCE OF PROCEDURES OTHER THAN THOSE SPECIFIED HEREIN MAY RESULT IN HAZARDOUS RADIATION EXPOSURE. DO NOT OPEN COVERS AND DO NOT REPAIR YOURSELF. REFER SERVICING TO QUALIFIED PERSONNEL

#### **WARNUNG!**

DIESES PROUKT ERZEUGT LASERSTAHLUNG. DURCHFÜHRUNG ANDERER VORGÄNGE ALS DER HIER ANGEGEBENEN KANN ZU GEFÄHRLICHER STRAHLUNG **FÜHREN** 

REPARATUREN DÜRFEN NUR VON OUALIFIZIERTEM FACHPERSONAL DURCHGEFÜHRT WERDEN.

#### **AVERTISSEMENT!**

CET APPAREIL UTILISE UN LASER.

L'UTILISATION DE COMMANDES OU DE RÉGLAGES OU L'EXÉCUTION DE PROCÉDURES AUTRES QUE CELLES SPÉCIFIÉES ICI PEUVENT PROVOQUER UNE EXPOSITION À DES RADIATIONS DANGEREUSES.

NE PAS OUVRIR LES COUVERCLES NI ESSAYER DE RÉPARER SOI MÊME.

CONFIER TOUT TRAVAIL D'ENTRETIEN À UN PERSONNEL QUALIFIÉ.

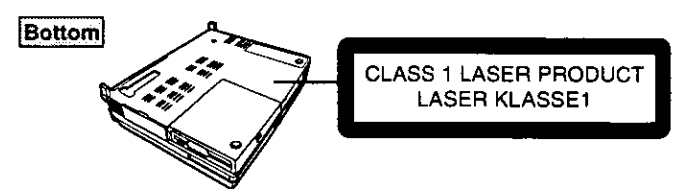

## **Precautions**

#### **Usage**

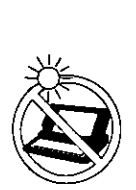

#### **Avoid Extreme Heat and Cold**

Do not store or use the computer in locations exposed to heat, direct sunlight, or extreme cold. Avoid moving the computer between locations with large temperature differences. Operation: 5 °C to 35 °C (41 °F to 95 °F) Storage: -20 °C to 60 °C (-4 °F to 140 °F)

#### Avoid Direct Sunlight on the LCD Panel

The LCD panel should not be exposed to direct sunlight or ultraviolet light.

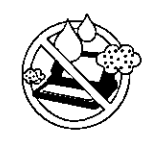

#### **Avoid Humidity, Liquids and Dust**

Do not store or use the computer in locations exposed to high humidity, liquids (including rain) or dust.

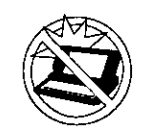

#### **Prevent Shock**

Avoid subjecting the computer to severe vibrations or impact. Do not place the computer inside a car trunk.

#### **Avoid Radio Frequency Interference**

Do not place the computer near a television or radio receiver.

## **Handling**

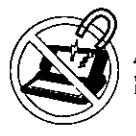

**Avoid Magnetic Fields** 

Keep the computer away from magnets.

#### **Avoid Stacking**

Do not place heavy objects on top of the computer.

#### **Keep Small Objects Away**

Do not insert paper clips or other small objects into the computer.

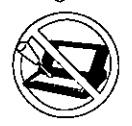

#### Do Not Disassemble the Computer

Do not attempt to disassemble your computer.

#### Avoid Excessive Force on the LCD Panel

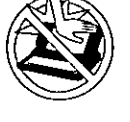

Do not apply excessive downward force on the display when it is completely opened, especially when plugs and/or cables are connected to the rear of the computer.

#### **Cables**

Use of an interface cable longer than  $3 \text{ m}$  (9.84 feet) is not recommended.

## **Saving Data on the Hard Disk**

- Do not expose your computer to shock. Please use care when handling your computer, shock may damage your hard disk or make your software applications and data unusable.
- Do not power down your computer while software applications are running or HDD indicator  $(\bigoplus)$  is on.
- Properly shut Windows\* down to avoid problems ([Start]-[Shut Down]).
- Save all valuable data to floppy disks. Backing up data to floppy disks will limit damage should trouble occur to your computer or should you inadvertently change or erase data.
- Use the security function for all important data. page 22 Security Measures
	- <sup>\*</sup> This computer uses Microsoft<sup>®</sup> Windows<sup>®</sup> 95 Operating System.

#### **Saving Data on Floppy Disks**

- Do not power down your computer or press the floppy disk drive eject button while the  $FDD$  indicator  $(\Box)$  is on.
	- Doing so may damage the data on the floppy disk and render the disk useless.
- **Use care when handling floppy disks.**

To protect the data on your floppy disks or to prevent a floppy disk from becoming stuck in your computer, avoid the following:

- Sliding the shutter on the floppy disk manually.
- Exposing the disk to a magnetic field.
- Storing the disk in locations prone to high temperatures, low pitched noise, dampness, or dust.
- Applying more than one label on the disk.
- Confirm the contents of a floppy disk before formatting it.
	- Confirm that no important data is on the disk, because all data on the disk will be erased.
- Use the write-protect tab. This is a must for preserving important data. This prevents your data from being erased or overwritten.

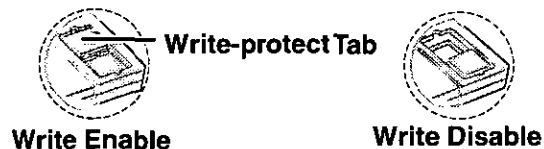

#### **Computer Viruses**

• Users are advised to purchase the latest versions of virus protection software and use them regularly.

We recommend you run the software:

- When booting your computer.
- After receiving data.

We recommend that you check data received on floppy disks or from external sources, such as data downloaded from the Internet, e-mail, etc. (For compressed files, please uncompress them before running a check).

#### **Other Precautions**

For information on other important items including network-related items, please refer to the chapter on "Technical Information" ( $\rightarrow$  page 38). We recommend a reading of the chapter.

It's now time to get started. Please read the steps below to help you learn what parts are included, and to gain an understanding of some basic computer-related operations.

#### 7 Confirm the inclusion of all parts

Make sure the parts shown in the figure have been supplied. If any of them is missing or is not working properly, please consult your nearest Panasonic dealer.

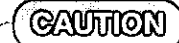

Please prepare one 2HD formatted floppy disk to create a backup disk of the Panasonic utilities. This backup disk is to be used when reinstallation of the Panasonic utilities becomes necessary.

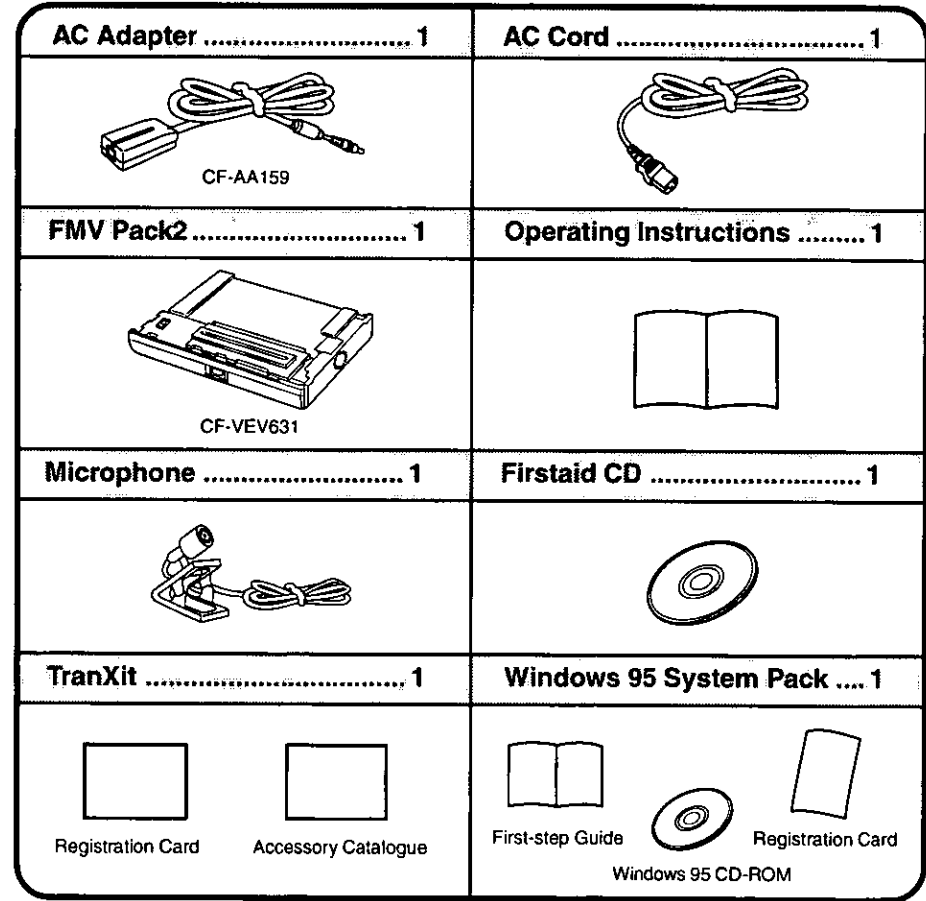

## $\boldsymbol{2}$  Connect your computer to a power outlet

CAUTHON

#### **Handling the AC adapter**

- Do not twist or pull the AC power cord forcefully. Doing so may damage the connections.
- Use only the specified AC adapter (factory control number: CF-AA159) with your computer. Using an AC adapter other than the one supplied might damage the battery and/or the computer.
- When the DC plug is not connected to the computer, disconnect the AC cord from your AC wall outlet as well.
- Problems such as sudden voltage drops/surges may arise during periods of thunder and lightning. Since this could adversely affect your computer, an uninterruptible power source (UPS) is highly recommended.

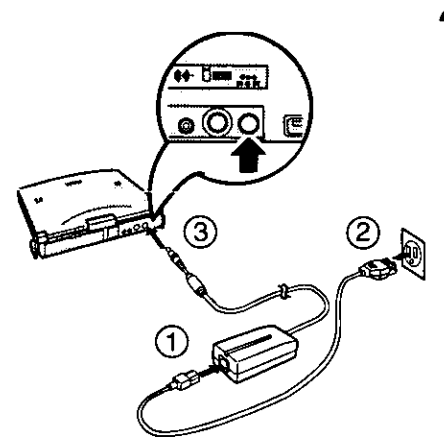

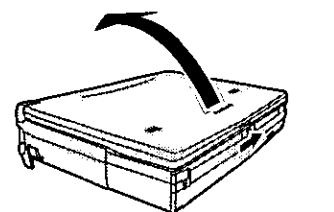

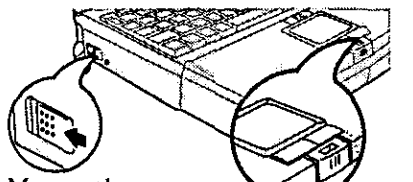

Move the power switch toward the rear direction and hold it there for one second until the power indicator goes on before releasing it.

## Inserting a floppy disk

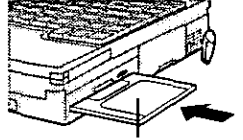

Label-side up Label on the top surface, and inserting the shutter-side headfirst.

#### Ejecting a floppy disk

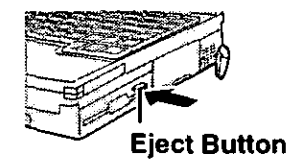

## Read the LIMITED USE LICENSE AGREEMENT (G page 42)

Confirm that the floppy disk drive is installed.

 $\mathcal{E}_{\mathcal{E}}^{\mathcal{E}}$ 

Before removing the seal covering the power switch, please read the LIMITED USE LI-CENSE AGREEMENT. Removal of this seal indicates agreement to the terms specified. To open the display, slide the latch located at the front and lift open the display. After you have agreed to the terms, you may turn your computer on.

¥

 $\Omega$ 

ż

 $\lesssim$ 

#### **CAUTHON**

- Do not slide the power switch repeatedly.
- After you have turned your computer off, you must wait ten seconds before you can turn it back on the  $\mathcal{Z}^{\prime}$  .

#### 4 Set Windows up

The [Windows 95 Setup] will run after the computer is turned on. Simply follow the onscreen instructions.

## **NOTE**

- Please read the supplemental "Windows 95 Setup Procedure" for a more detailed explanation ( $C$  page 45).
- Moving the cursor  $(\&)$  or clicking buttons can be done through the touch pad ( $\circled{r}$  page 10).
- If the display or the sound quality is not right, you can adjust the brightness and volume ( $\textcircled{r}$  page 48).

## **5** Double-click  $\frac{69}{2500}$  (Panasonic Setup icon) on Windows

One 2HD formatted floppy disk needs to be prepared. First, write "Firstaid FD" on a blank label, then stick this label on the floppy disk. Simply follow the on-screen instructions.

## **QAUTTON**

- Please store the "Firstaid FD" in a safe place. It will enable you to return your computer to factory condition should any problems occur.
- Do not remove the floppy disk while the FDD indicator  $(\Box)$  is on, power down your computer or use the suspend function  $(\Rightarrow$  page 11).

## **NOTE**

## About the CF-63 Quick Guide rines

- This is available as an on-line guide which includes information on the key input commands, Status LCD, DVD player and the "CF-63 Readme\*<sup>1"</sup>. The "CF-63 Readme\*<sup>1"</sup> also contains detailed information.
- For the Quick Guide, we recommend setting the Desktop area to "1024 by 768 pixels" and the Color palette to "High Color (16 bits)" or more.

\*<sup>1</sup> Depending on the model, some information may not be available in the Readme file.

This concludes the first-time use operation guidelines.

# **Starting Up/Shutting Down**

## **Starting Up**

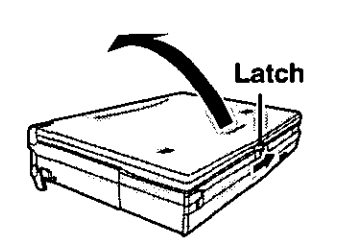

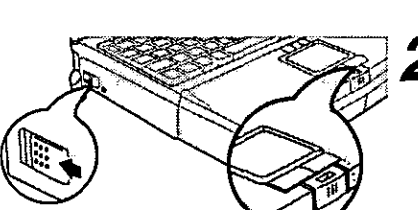

## Open up the display

Slide the latch as shown and lift open the display.

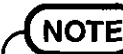

Do not turn on the computer with the LCD panel closed if an external monitor is not connected. The computer will not power on.

## $\boldsymbol{2}$  Turn your computer on

Move the power switch toward the rear direction and hold it there for one second until the power indicator goes on before releasing it.

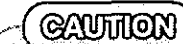

- Do not slide the power switch repeatedly.
- After you have turned your computer off, you must wait ten seconds before you can turn it back on.
- Do not turn the computer ON while your fingers are in contact with the touch pad. Problems may occur in the operation of the touch pad.

If [Enter Password:] or security indicator ( $\textcolor{red}{\textless}$ 0) is displayed,

you must first enter your User Password (Fpage 22).

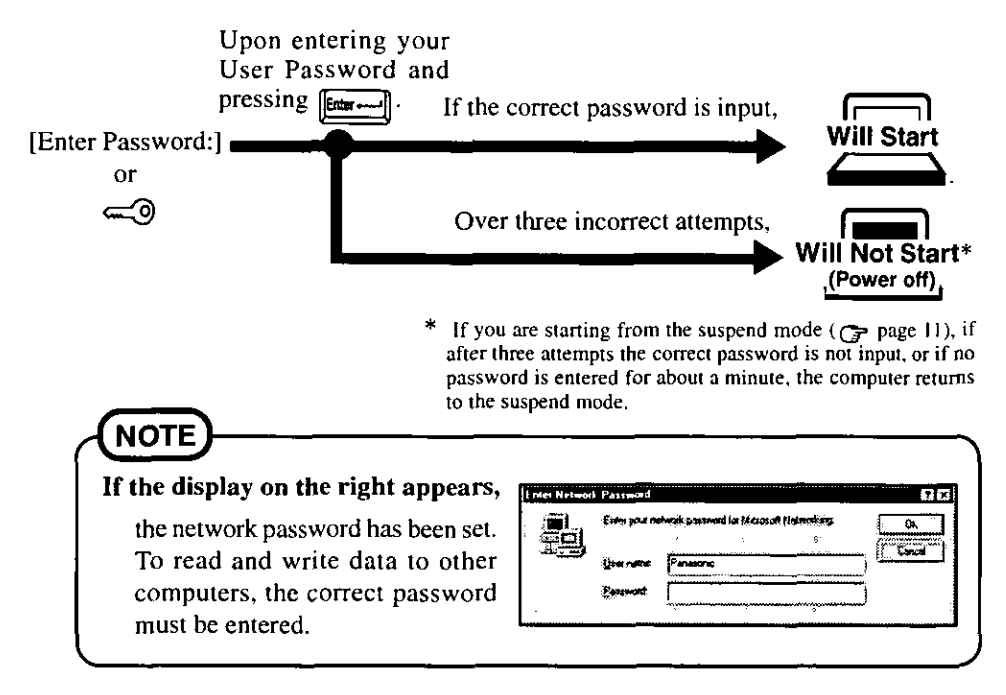

#### When an application or file that was previously displayed appears on your screen,

this means the suspend or hibernation mode ( $\sigma$ page 11) has been set.

Select your application

You are able to start working on your computer.

## **Using the DVD Drive**

 $\mathcal{L}(\widetilde{\mathcal{R}})$ 

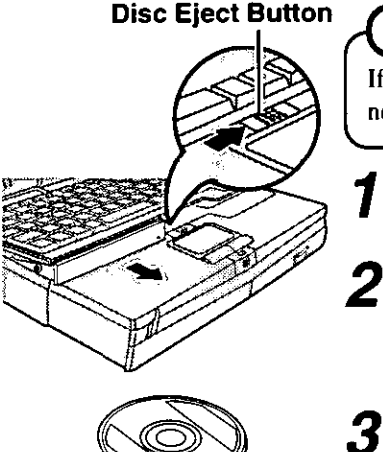

Trav

.<br>Center Holder

The DVD Drive is assigned to drive "L".

## **NOTE**

If you decide to change the drive name (for example, when setting another drive), it is also necessary to simultaneously change the [Drive Path] in [Setup] for the DVD Player.

## Turn your computer on

## Slide and hold the disc eject button

The keyboard opens and the tray is partially extended, slowly pull it out by hand until fully extended.

## Inserting a disc

Hold the disc so that your hand does not touch the data surface. Place the disc with the label facing upward in the drive and push down until the center holder clicks.

#### Removing a disc

Place a finger on the center holder and lift up on the edge of the disc.

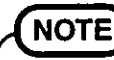

To remove a disc when the computer is powered off;  $C_{\text{P}}$  page 35

## **Close the tray**

After the tray is pushed all the way in, the keyboard closes automatically.

#### **GAUTHON**

4

- **O** Do not insert your fingers into the keyboard opening. In particular, be very careful not to get fingers, etc., caught in the keyboard during loading.
- Do not move the computer with a disc inserted in it.
- $\bullet$  After closing the tray, do not attempt to access a disc until the DVD drive indicator ( $(\mathcal{A})$ ) disappears. "  $\mathbb{S}^*$  $\sigma_{\rm Q}^2$  $\epsilon_{\rm S}^{(1)}$  . w.  $\mathcal{E}_{\mathbf{e}_k^{\text{c}}}$  $\mathcal{E}_{\mathcal{E}}$
- $\bullet$  The DVD drive will not open if the battery level is low (less than  $9\%$ ).
- $\bullet$  Under some conditions, dust may build up on the optical lens or disc, possibly resulting in malfunction.
- Do not use the computer in a location where there is a lot of oily smoke or tobacco smoke. Doing so could shorten the service life of the lens.
- Do not leave the tray open or touch the lens.
- $\bullet$  When the tray is open, applying too much force on the tray could damage it.
- $\bullet$  Do not open the DVD drive while the DVD drive indicator  $(\mathcal{G})$  is on.
- Do not insert paper clips or other small objects into the DVD drive.
- Touching the data surface can make it dirty or even damage the disc. (For details on maintenance (page 32). Particularly, a DVD-Video is influenced by dirt or damage, so it may not play or work properly. Be careful not to scratch a disc when handling.
- Do not use a disc that has become deformed (warped), is not completely round, etc.

ije.<br>Nas

## **Using the Touch Pad**

Use the touch pad to move the cursor on the display and perform normal computer operations. It is not necessary to apply too much pressure on the work surface.

#### **GAUTHON**

Do not turn the computer ON while your fingers are in contact with the touch pad. The operation of the touch pad may be affected. If operation is affected, wait at least five seconds before using the computer.

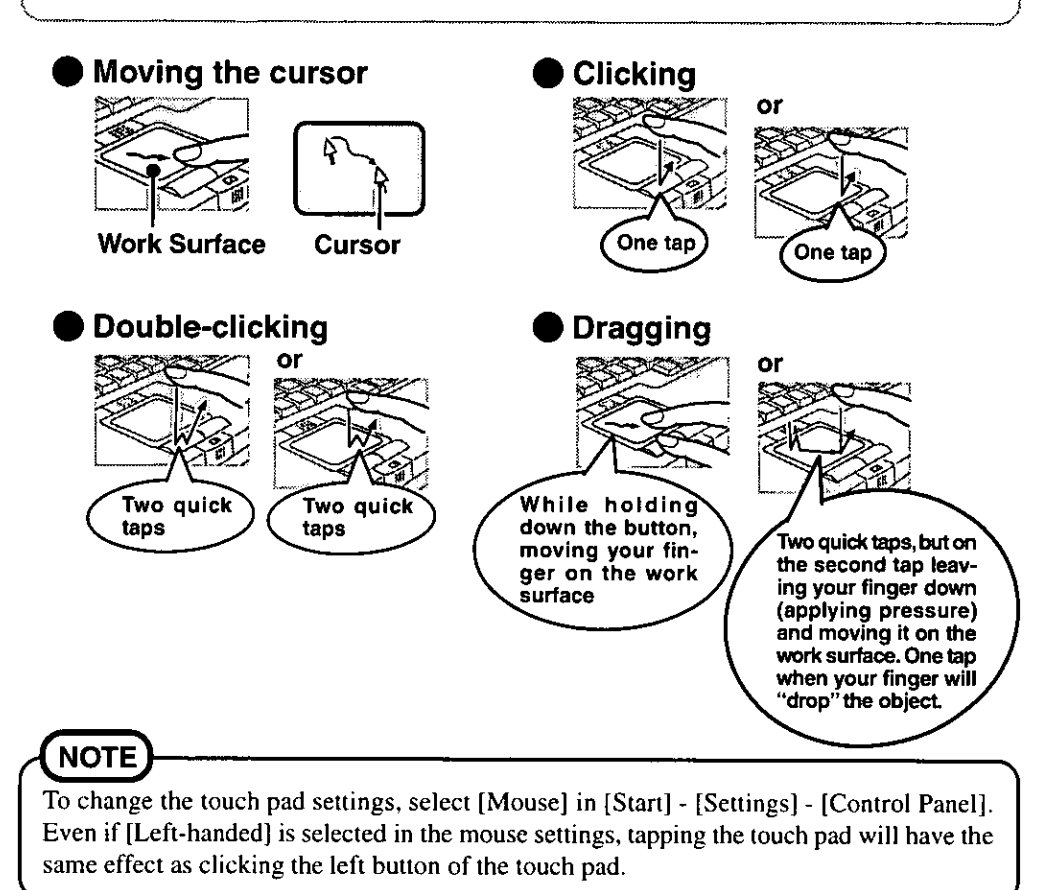

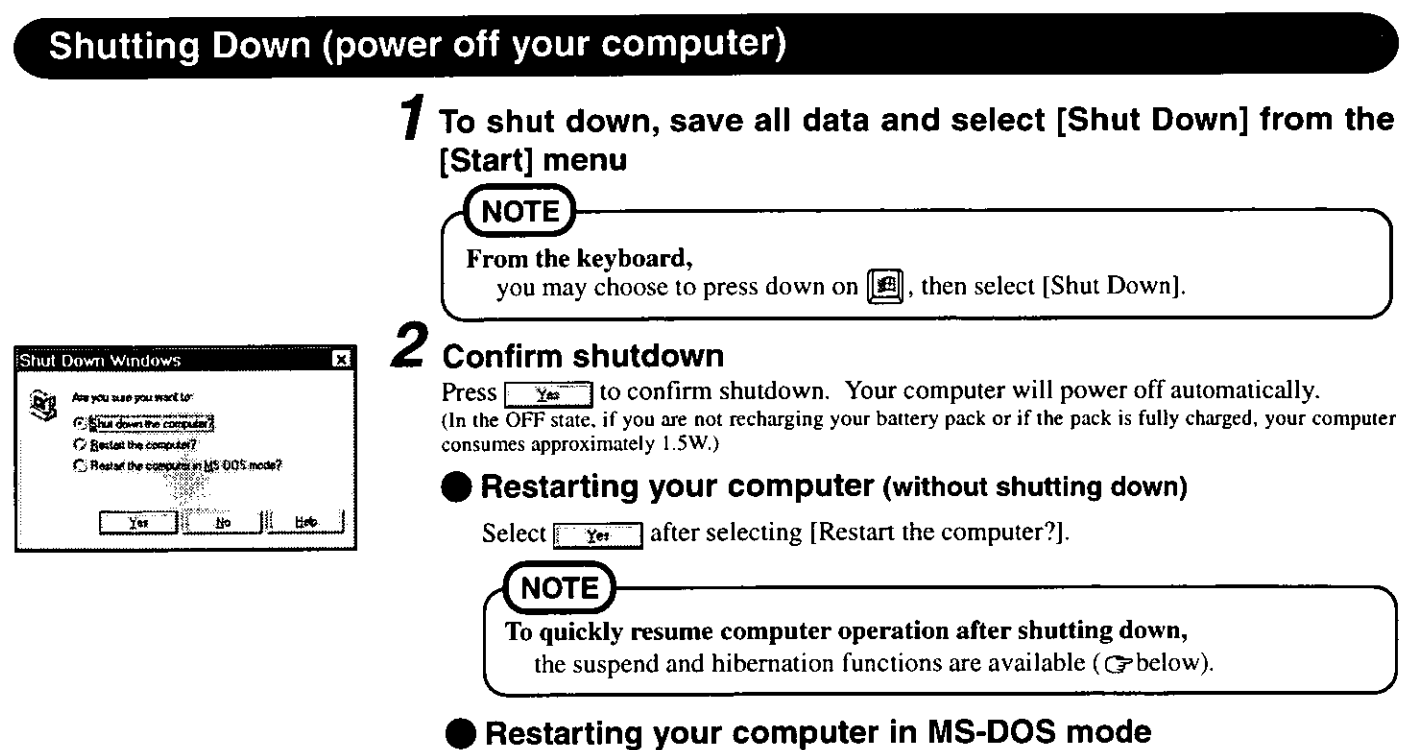

Select  $\sqrt{2\pi}$  after selecting [Restart the computer in MS-DOS mode?].

#### **NOTE**

When returning to Windows 95 from the MS-DOS mode, type "EXIT" and not "WIN". Returning to Windows 95 using the "WIN" command may result in a malfunction.

## **Starting Up Your Computer Quickly**

If you want to immediately start up and continue an application after shutting down your computer, you can do so by using the suspend or hibernation function.

#### Differences between the suspend function and hibernation function

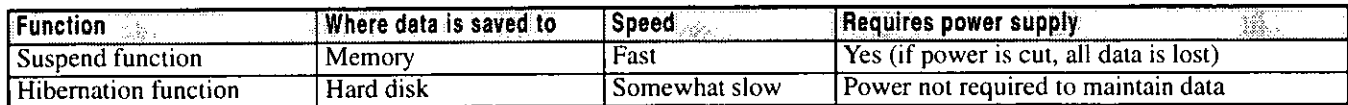

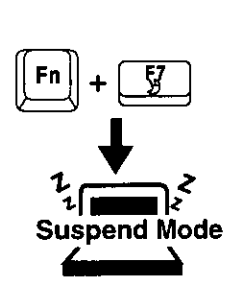

## **Shutting Down**

#### Using the suspend function

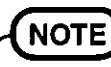

You can use the suspend function by selecting [Suspend]\* from the [Start] menu. [Suspend] is deleted from the [Start] menu by unchecking [Allow Windows to manage power use on

this computer.] in [Start] - [Settings] - [Control Panel] - [Power] or by unchecking [Show suspend command on Start menu] in [Advanced].

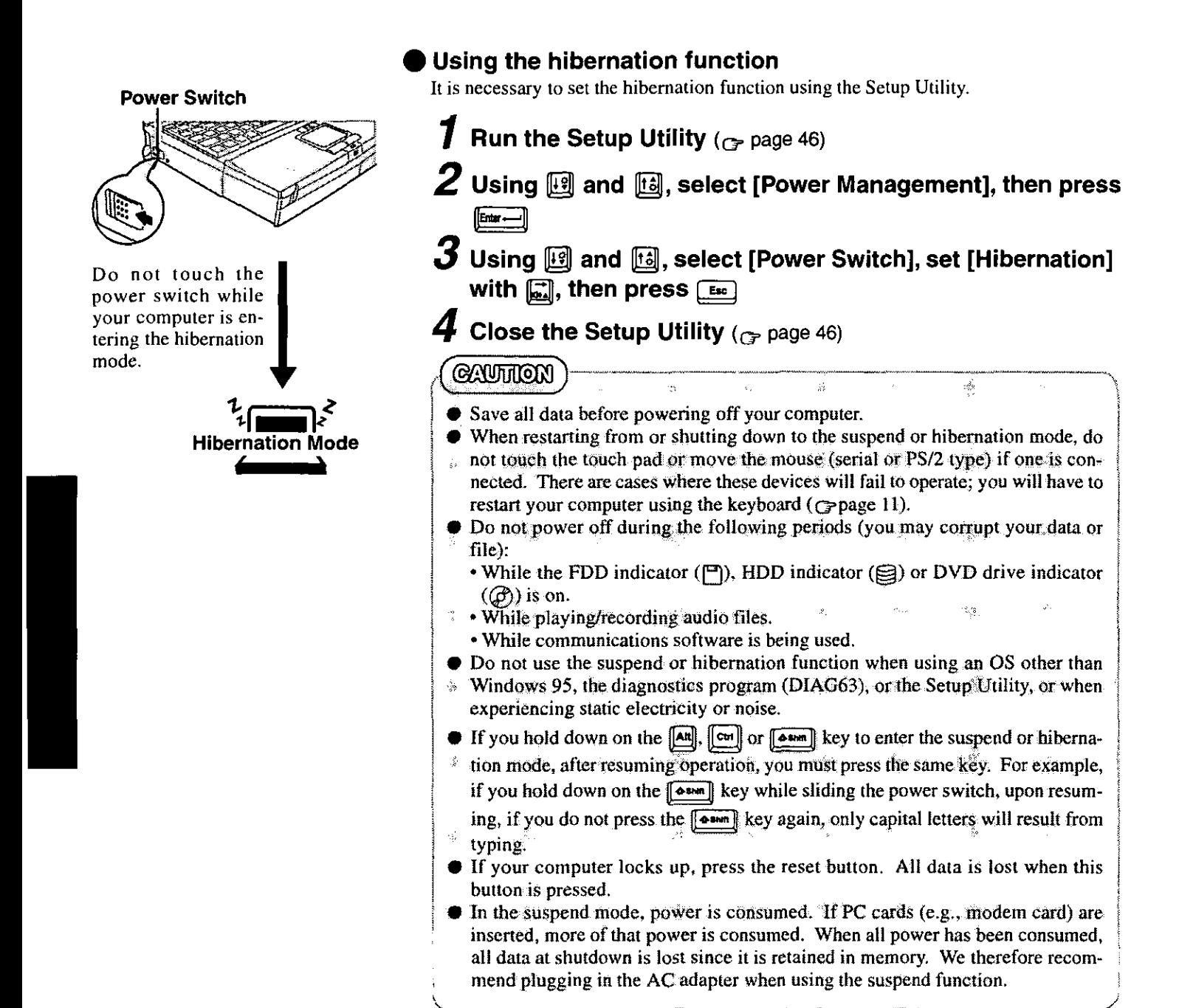

## **Resuming Operation**

If [Enter Password:] or security indicator  $(\equiv 0)$  is displayed upon sliding the power switch, your password has been set (Gpage 8).

## **GAUTHON**

- $\bullet$  Do not install or remove peripherals while your computer is in the suspend ( $\circ$ ) or hibernation ( $\mathfrak{P}$ ) and  $\oplus$ )mode; abnormal operation may result.
- When operation resumes, serial devices such as a mouse or modem, or your PC Cards may not work. In such cases, you will need to restart your computer or reinitialize the individual devices.

#### **Power Switch**

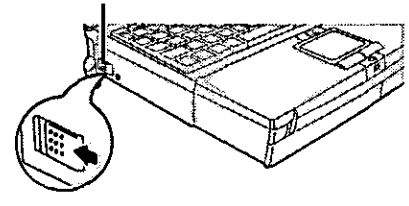

# **Playing Full Motion Video**

To play DVD-Video or MPEG files, mount the FMV Pack2 in the multimedia pocket. The procedure for changing multimedia pocket units is described below.

### **Preparations**

## Installing/Removing the multimedia pocket device  $_3$

## Power off your computer (G page 11)

Do not shut down using the suspend or hibernation mode.

### **GAUTION**

Do not install or remove peripherals while your computer is in the suspend  $(\mathcal{Y})$  or hibernation  $(\mathcal{Y})$  and  $\text{g}$ )mode; abnormal operation may result.

#### **MP Release Button**

## $\boldsymbol{Z}$  Removing a multimedia pocket device

Turn the unit over.

- (1) While holding down the MP release button,
- (2) Slide the cover lock.
- (3) Pull out the multimedia pocket device (floppy disk drive).

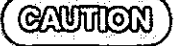

Do not leave the multimedia pocket empty, as exposure to dust and dirt can cause malfunctioning. Always keep one of the units installed.

## Installing a multimedia pocket device

- (1) Hook the device in place.
- (2) Push the device into the multimedia pocket until it snaps into place.
- (3) Slide the cover lock.

Confirm that the MP release button has returned to its original position.

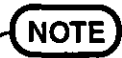

Even after installing the FMV Pack2, "3 1/2 Floppy (A:)" is displayed in "My Computer", but access is not possible. When the display on the right appears, select [Cancel].

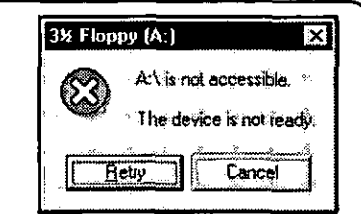

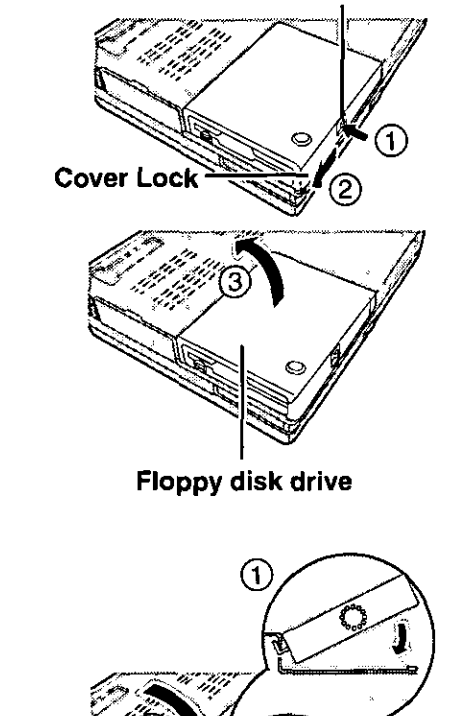

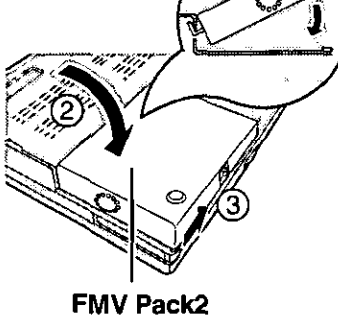

## **Playing DVD-Video or MPEG Files**

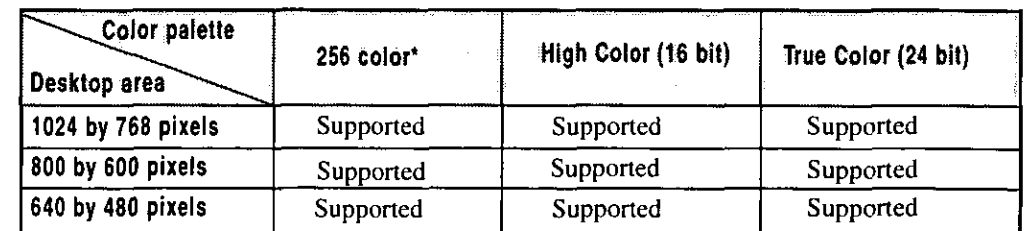

\* Even when the Windows setting is for 256 colors, the MPEG data play window can display up to approximately 260.000 colors.

#### Display mode (Internal LCD, External Display, or Simultaneous (both))

Set using the Setup Utility. (Frage 29, 46)

#### Desktop area and Color palette

Set using the Display Properties. (Select [Start] - [Settings] - [Control Panel] - [Display] -[Settings])

## **NOTE**

- Regardless of whether DVD-Video playback has been activated or not, when the player is operating, a screen saver will not activate.
- If you have set a screen saver, the saver will activate during MPEG playback.
- Do not use MPEG screen savers during MPEG playback (Media Player), as an error will occur.

## Load the disc you wish to play

Insert the DVD-Video or disc that contains MPEG files. You may also copy MPEG files onto the hard disk.

DVD-Video bearing  $\Box$  logo can be played.

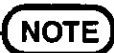

- Some parts of the DVD-Video functions are not supported.
- It is necessary to close any open MIDI playback application. Also, do not open any MIDI playback application during DVD-Video (or MPEG file) playback.
- Select [Start]-[Programs]-[Accessories]-[Multimedia]-[Volume Control], delete the check mark for [Mute] in [Synthesizer].

## $\boldsymbol{2}$  Open the viewer application

#### DVD-Video

Select [Start] - [Programs] - [Panasonic] - [DVD Player].

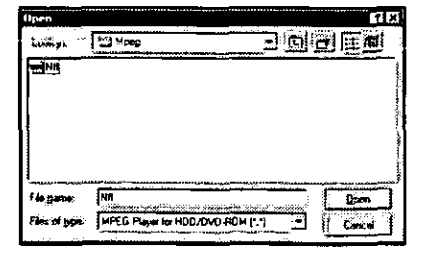

#### **MPEG files**

Select [Start] - [Programs] - [Accessories] - [Multimedia] - [Media Player], then sclect [MPEG Player for HDD/DVD-ROM] in the [Device] menu.

Once the dialog box appears, select the name of the file you wish to play, then select **Open** 

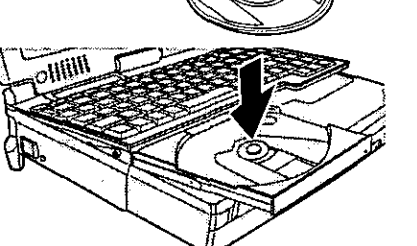

## **NOTE**

#### **MPEG Files:**

- Files with the following formats can be played. Files with the .MPG or .MPEG extension : Also image and voice files compressed under MPEG1 or MPEG2. There are cases in which some data cannot be played.
- To play a file from [Windows Explorer] or [My Computer], click the file you wish to play with the right button of the touch pad, and select [Play (FMV Pack2)] from the pop-up menu that appears.

#### **Video CDs:**

- The [Media Player] can play each file (.DAT), one after the other, in the "Mpegav" folder on a Video CD.
- The combined play of Video CDs is not possible and the playback control function (Video CD Version 2.0) is not supported.

#### **DVD-Video**

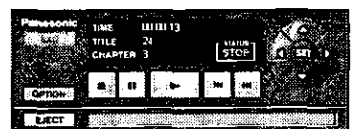

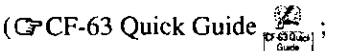

on-line manual on the hard disk)

## **MPEG files**

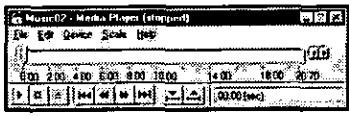

## $\boldsymbol{\beta}$  Use the function buttons for play and stop operations

#### Troubleshooting

For information on trouble shooting concerning the DVD Player, please refer to the CF-63 Quick Guide available as an on-line manual on the hard disk.

| No DVD Player menu appears *1                                                                     | The program needs to be installed.                                                                                                    |
|---------------------------------------------------------------------------------------------------|----------------------------------------------------------------------------------------------------|
| [FMV Pack2 is not installed.] is<br>displayed                                                     | The FMV Pack2 may be improperly installed.<br>Refer to "Preparations" (G page 13).                                                                                                    |
| [Files necessary to run the player<br>cannot be found.] is displayed *1                           | Files needed to run the player is missing or is corrupted.<br>It is necessary to reinstall the video driver.<br>(Refer to your CF-63 Operating Instructions)                                                                                                    |
| [DVD Player initialization<br>failure.] is displayed *1                                           | An error occurred during initialization of the player<br>application. This occurs when the color palette is set<br>to "16 Color", or when another application that is us-<br>ing a large part of the video memory is running.<br>It is necessary to refer to the "Color palette"<br>( $G$ page 14) on the correct setting, or to close the<br>application that is using a large part of the video<br>memory and restart the player. |
| [Device specified is currently in<br>use by another application.] is dis-<br>played <sup>*1</sup> | Hardware necessary for running the application is cur-<br>rently being used by another application. It is necessary<br>to close the other application and restart the player.                                                                                                    |
| [Application is already opened.] is<br>displayed *1                                               | The player application has already been opened. It may<br>be hidden in another window.                                                                                                    |
| [Your disc may be invalid or the<br>disc tray is empty. is displayed                              | The disc in the DVD Drive may not be a DVD-Video<br>disc or the disk tray may be empty. After the disc has<br>been set, please wait until the DVD drive indicator $(\mathcal{G})$ )<br>goes off. In addition, confirm whether or not the Drive<br>Path setting is correct (Refer to "Drive Path" in the<br>CF-63 Quick Guide).                                                                                                    |
| You have forgotten the Password<br>to change the Parental Level                                   | Select [Start] - [Run], input ["c:\Program Files\<br>Panasonic\ResetPWD.EXE"] and press Enter.<br>The password is reset.                                                                                                    |

<sup>\*&</sup>lt;sup>1</sup> Or. in the [Device] menu for the [Media Player], [MPEG Player for HDD/DVD-ROM] is not available (cannot be selected).

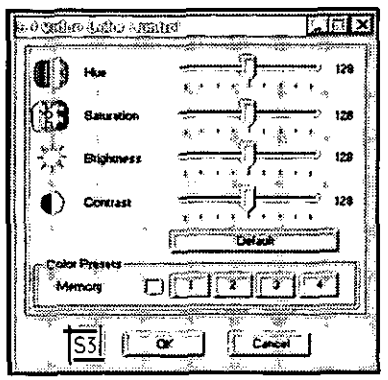

## **Adjusting the Configuration**

Select [Start] - [Settings] - [Control panel] - [S3 Video Color Control]. The setting's window will be displayed.

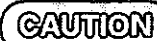

Perform image adjustment while viewing the play screen. Adjustments cannot be made when the play screen is not displayed.

## The following restrictions apply during play-

- Do not use the player with the standby, suspend, or hibernation function.
- $\bullet$  While DVD-Video (or MPEG file) is being played, the speed at which other applications are executed or the speed at which the keys are input on the keyboard may be reduced.
- If you run other applications during play the image or sound may be disrupted.
- "MS-DOS Prompt" cannot be used during DVD-Video (or MPEG file) playback. Abnormal operation may occur if it is used.
- Playback may temporarily stop (a few seconds) when the LCD is opened and closed.
- Do not change the display mode during playback.
- $\bullet$  When the player start up, the video mode is automatically selected to enable the FMV Pack2. For this reason, the screen may temporarily flicker during startup.
- DVD-Video purchased in other countries may not be viewable.
- DVD-Video discs will not trigger the "Auto insert notification" function after being set on the tray.
- When using the FMV Pack2, it is not possible to simultaneously play DVD-Video and an MPEG file, or multiple MPEG files.
- No sound is produced for the conditions of Pause, Fast Forward, Fast Reverse, Slow Forward and Slow Reverse.
- Slow Reverse will not display all frames.
- Changing the desktop area of Windows will close the player.
- $\bullet$  For some scenes, the operation of basic functions (e.g., play/stop) will not be allowed, the Audio setting or Angle setting cannot be changed, or the TITLE menu or DVD menu will not be displayed.
- Regardless of whether playback has been activated or not, when the player is operating, do not open the tray of the DVD drive by sliding the disc EJECT button (located over the touch pad).
- $\bullet$  If MPEG files (MPEG1) can not be played as described here ( $\bullet$  page 13), try playing the files with another application such as ActiveMovie, etc.

## **Computing On the Road**

One of the main features of notebook-type computers is that you have the power of computing away from your home or office. In the following, information is provided on how to maximize use of the battery pack which is necessary for such computing.

### **Four Important Points**

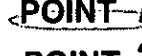

 $\epsilon$ POINT- $\frac{1}{2}$  Be sure to charge your battery before and after use.

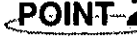

- POINT 2 To get the maximum use of your battery, set the power management mode.
- . POINT- $\mathbf{3}_{\mathrm{s}}$ Check to see that you have your AC adapter with you before leaving your home or office.

Purchasing an extra battery (CF-VZS611) or the optional battery charger (CF-VCB611) is highly recommended.

, point- $\boldsymbol{4}$ Always watch your battery level!

## **Conserving Power**

## $_{\odot}$ Things to Remember

- Leave your computer off when it is not in use  $(\sigma_{\text{P}})$  age 11)
- ▶ Adjust the brightness (dark) with  $\left[\begin{smallmatrix} n\end{smallmatrix}\right] + \left[\begin{smallmatrix} 0 \end{smallmatrix}\right], \left[\begin{smallmatrix} 1\end{smallmatrix}\right]$  ( $\left(\begin{smallmatrix} & & 0 \\ 0 & & 0 \end{smallmatrix}\right]$ )
- Before stepping away from your computer, press  $\lbrack\mathbf{m}\rbrack+\lbrack\mathbf{g}\rbrack$  to put your computer in the standby mode

The standby mode helps you conserve power by cutting off power to the DVD drive's motor and LCD etc.. To resume, you may press any key.

In the power management mode, the setting of [Advanced] is recommended ( $\sigma$ page 18)

With the Setup Utility, you can set the [Advanced] mode. This mode allows you to maximize power save regardless of whether you are using only the battery pack or the AC adapter.

#### **Setting the hibernation timeout** (G page 18)

The hibernation function ( $\mathbb{C}$  page 12) allows you to save power by automatically cutting off power when the computer is idle or there is no access to individual devices for 4 or 16 minutes. If [Advanced] or [Standard (Battery/AC adapter)] is selected for [Power Saving], the hibernation timeout function will go into effect for both the battery pack and the AC adapter. If, however, [Standard (Battery)] or [OFF] is selected for [Power Saving], it will go into effect only during operation by the battery. The standby timeout function is automatically set when [Advanced] or [Standard] is set. Note that the standby timeout precedes the hibernation timeout.

It should be noted that for some applications, the hibernation timeout will not work properly.

## **NOTE**

If you plan to use only the battery pack or set the power management, it is necessary to check  $\checkmark$  [Allow Windows to manage power use on this computer] in [Start] - [Settings] - [Control Panel] - [Power]. If no check is added, the hibernation timeout will not occur.

## **Setting Power Management**

(How to set [Advanced] and the hibernation timeout)

- **1** Run the Setup Utility ( $_{\mathbb{G}^p}$  page 46)
- $\boldsymbol{2}$ Using  $\left[\begin{smallmatrix}\mathbf{\Xi} \end{smallmatrix}\right]$  and  $\left[\begin{smallmatrix}\mathbf{\Xi} \end{smallmatrix}\right]$ , select [Power Management], then press  $\left[\begin{smallmatrix}\mathbf{\Xi}\end{smallmatrix}\right]$
- $\boldsymbol{3}$  Using  $\textcolor{red}{\mathbb{E}}$  and  $\textcolor{red}{\mathbb{E}}$ , select [Power Saving], then set [Advanced] with |التعا

(To avoid setting the hibernation timeout, press  $\boxed{\text{Euc}}$  and proceed on to step 6.)

 $\boldsymbol{4}$  Using  $\mathbb{B}$  and  $\mathbb{E}$ , select [Power Switch], then set [Hibernation] with  $\left[\vec{x}\right]$ 

 $\boldsymbol{5}$  Using  $\mathbb{\mathbb{F}}$  and  $\mathbb{\mathbb{H}}$ , select [Hibernation Timeout], set either [4 min] or [16 min] with [1], then press [EMG]

**6** Close the Setup Utility ( $\sigma$  page 46)

#### Power Management settings

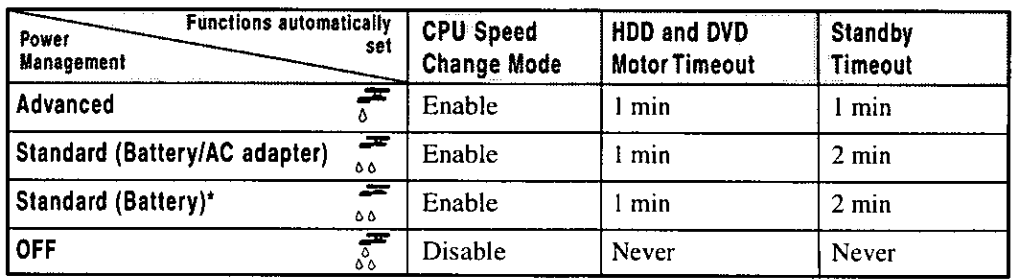

● CPU Speed Change Mode:

\* Enabled only when the battery itself is being used.

● HDD and DVD Motor Timeout:

there are no operations.

● Standby Timeout:

**CAUTHERY** 

When the DVD or hard disk drive is not accessed for more than a minute, power to the motor is shut off. When the computer is idle or a device is not accessed for

In this mode, the CPU is automatically stopped when

one or two minutes, the computer enters the standby mode.

#### When you need a network environment.

Be sure to disable the hibernation timeout settings with the Setup Utility.

After resuming operation from the hibernation mode, the network connection may be severed or the computer will not work properly.

In communications when a device like a high-speed modem or ISDN terminal adapter is connected to the serial port, etc.

There are times when high-speed communication is adversely affected if the power management

function is enabled. Please confirm that  $\frac{1}{\delta_0}$  is displayed by pressing  $\boxed{[n]} + \boxed{2}$  to disable the power management function. After you have finished using a communication device, you can enable the power management function by pressing  $[\![\cdot]\!]$  +  $[\![\cdot]\!]$ 

Key operation and full motion video or music playback

When the power saving function is running, you may feel that key and mouse operations are sluggish. Furthermore, DVD-Video, MPEG file, or music may not be played back correctly when entering the standby mode during playback.

18

## **Battery Status**

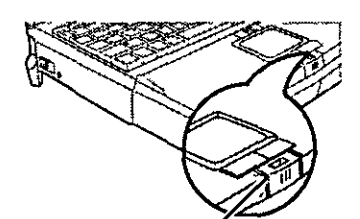

**Battery Indicator** 

## Use the Battery Indicator to Check on the Battery Status

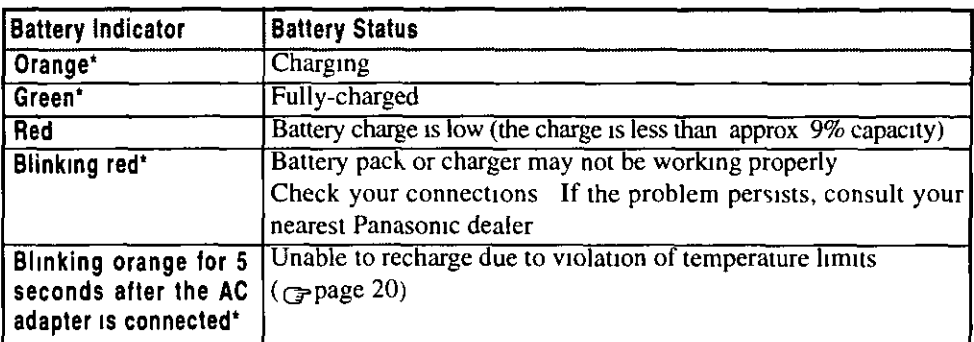

\* When the AC adapter is connected

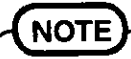

Recharging is temporarily stopped when the DVD drive is being accessed In this case, the battery indicator goes off temporarily

In addition, recharging is temporarily discontinued when [Auto insert notification] (CD-ROM auto play function) is enabled

### Getting a detailed reading

A detailed percentage reading of the battery power remaining can be obtained on the Status LCD

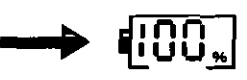

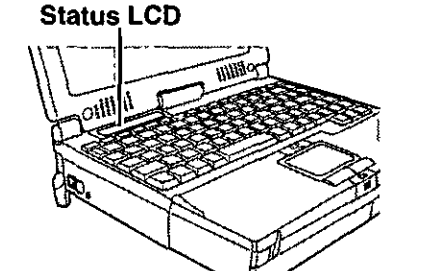

**NOTE** 

- The remaining power indicator flashes when the battery is low
- $\bullet$  The borders of the indicator  $(\bullet)$  flashes on and off if no battery pack is mounted
- An error code is displayed if a battery malfunction occurs (CF-63 Quick Guide)
- When the battery indicator remains red (or a 99% reading is displayed) for a long period of time, the actual remaining battery level and the displayed level in all likelihood differ Should this occur, charge the battery until the indicator is green, then completely discharge the battery (Disconnect the AC adapter, turn the computer ON and let the power run down to 0% on the Status LCD)

## When the Remaining Battery Charge Becomes Low

Following that.

- Plug in the AC adapter, and fully charge your battery
- Use a spare battery if you have one
- If you have neither the adapter nor an extra battery, save your data and power off your computer

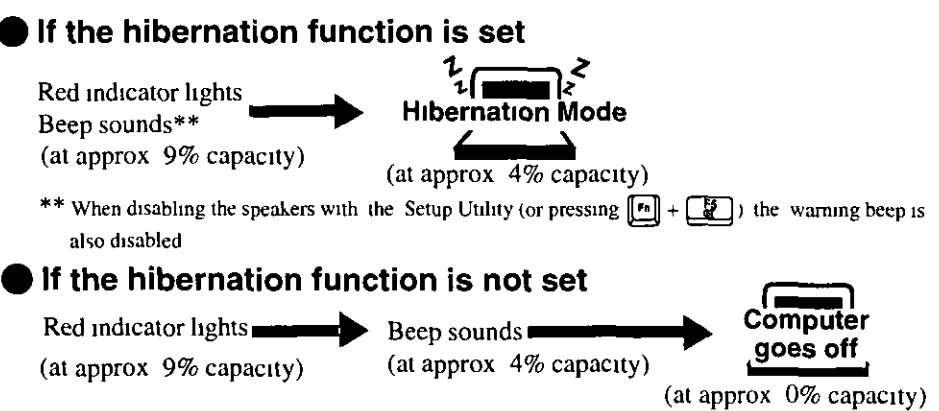

# **Using the Battery Pack**

## **Precautions**

- Care should be exercised with regard to the following in order to avoid the possibility of liquid leakage, overheating, or bursting.
	- Do not throw the battery pack into a fire or expose it to heat.
	- Do not place the battery pack together with articles such as necklaces or hairpins when carrying or storing it.
	- Do not insert sharp objects into the battery pack, expose it to bumps or shocks, deform it, disassemble it, or modify it.
	- Do not short the positive  $(+)$  and negative  $(-)$  contacts.
	- The battery pack is a rechargeable battery intended for use with the CF-63 series or the specified charger (CF-VCB611). Do not use it with a computer other than the one for which it was designed.
	- Do not charge, use or leave the battery pack for extended periods where it will be exposed to direct sunlight, in a hot place (in an automobile on a sunny day, for example), or in a cold place.
- Do not touch the terminals on the battery pack. The battery pack may no longer function properly if the contacts are dirty or damaged.
- Do not expose the battery to water, or allow it to become wet.
- Do not put the battery into a microwave oven or a pressurized chamber.
- This computer prevents overcharging of the battery by recharging only when the remaining power is less than approx. 95% of capacity ( $\sqrt{95}$ ).
- If the battery should leak and some of the fluid gets into your eyes, do not rub your eyes. Immediately flush your eyes with clear water and see a doctor for medical treatment as soon as possible.
- Should the battery emit an abnormal odor, become hot to the touch, become discolored, change shape, or become in any way different from normal, remove it from the unit or charger and discontinue use.
- If the battery pack will not be used for a long period of time (a month or more), charge the battery pack until the remaining battery level becomes 30% to 50% and store it in a cool, dry place.
- Charging does not take place while the DVD drive indicator  $(\mathcal{G})$  is on.
	- When recharging the battery pack, set the Power-saving function to [Advanced] or [Standard (Battery/AC adapter)].

## **NOTE**

- The battery pack may become warm during recharging or normal use. This is completely normal.
- $\bullet$  Recharging will not commence outside of the allowable temperature range (0 °C to 35 °C) (32°F to 95 °F)). To allow the battery to charge, adjustments have to be made to the temperature. Once the allowable range requirement is satisfied, charging begins automatically. Note that the recharging time varies based on the usage conditions. (Recharging takes longer than usual when the temperature is  $10^{\circ}$ C or less.)
- If the temperature is low, the operating time is shortened. Therefore, please use the computer within the allowable temperature range.
- Although the battery has not begun to run out, the battery indicator may sometimes light up red, emit a beep, and  $\left[\begin{matrix}0\\1\end{matrix}\right]$  may flash on and off. This indicates a significant rise in the temperature of the battery pack. This is typically caused by the fact that the battery pack has been delivering a high level of power because the computer has been used with the display at the brightest setting and with the power-saving function off. In order to protect the battery pack from temperature rises, connect the AC adapter, set the power-saving function, and turn down the brightness of the display. If power discharge continues for 5 minutes or more while the battery pack's temperature remains high, the computer switches automatically to the suspend mode and turns itself off.

## **Replacing the Battery Pack**

When the charge provided by your battery pack is supplied for only a short period of time, even after full charging according to the instructions, it may be time to replace your battery pack The battery pack is a consumable item and therefore will require replacement (CF-VZS611)

#### Power off your computer (G page 11)

Do not shut down using the suspend mode

#### **GAUNION**

Z

In the suspend mode, do not remove/change the battery pack Removing the pack in the suspend mode will erase your data and may damage the battery pack

## Taking out the battery pack

 $(1)$  Slide the top button up, and

(2) Press and slide the bottom button to the direction indicated

3 Pull out the battery pack

#### Inserting a battery pack

With the label facing up, insert the battery pack into the computer until it clicks into place

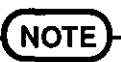

Besides the AC adapter (CF-AA159) an optional battery charger (CF-VCB611) is available This device is convenient in that it allows you to charge another battery pack while you are using the computer

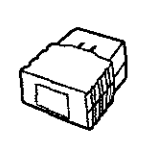

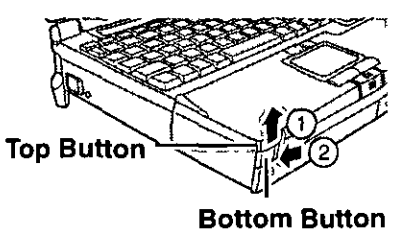

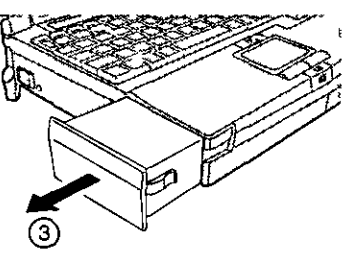

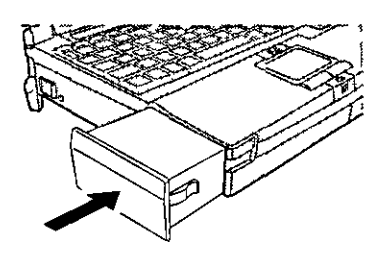

To prevent illegal data access or theft, or theft of your computer, various security measures are provided below.

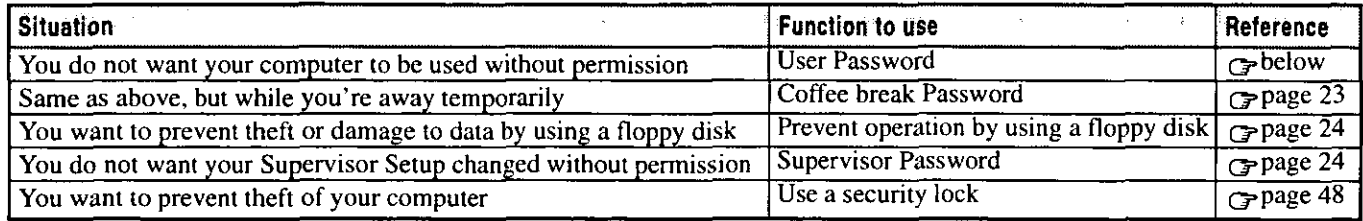

### When you do not want your computer to be used without permission

Set the User Password.

Without the password, access to your computer is impossible.

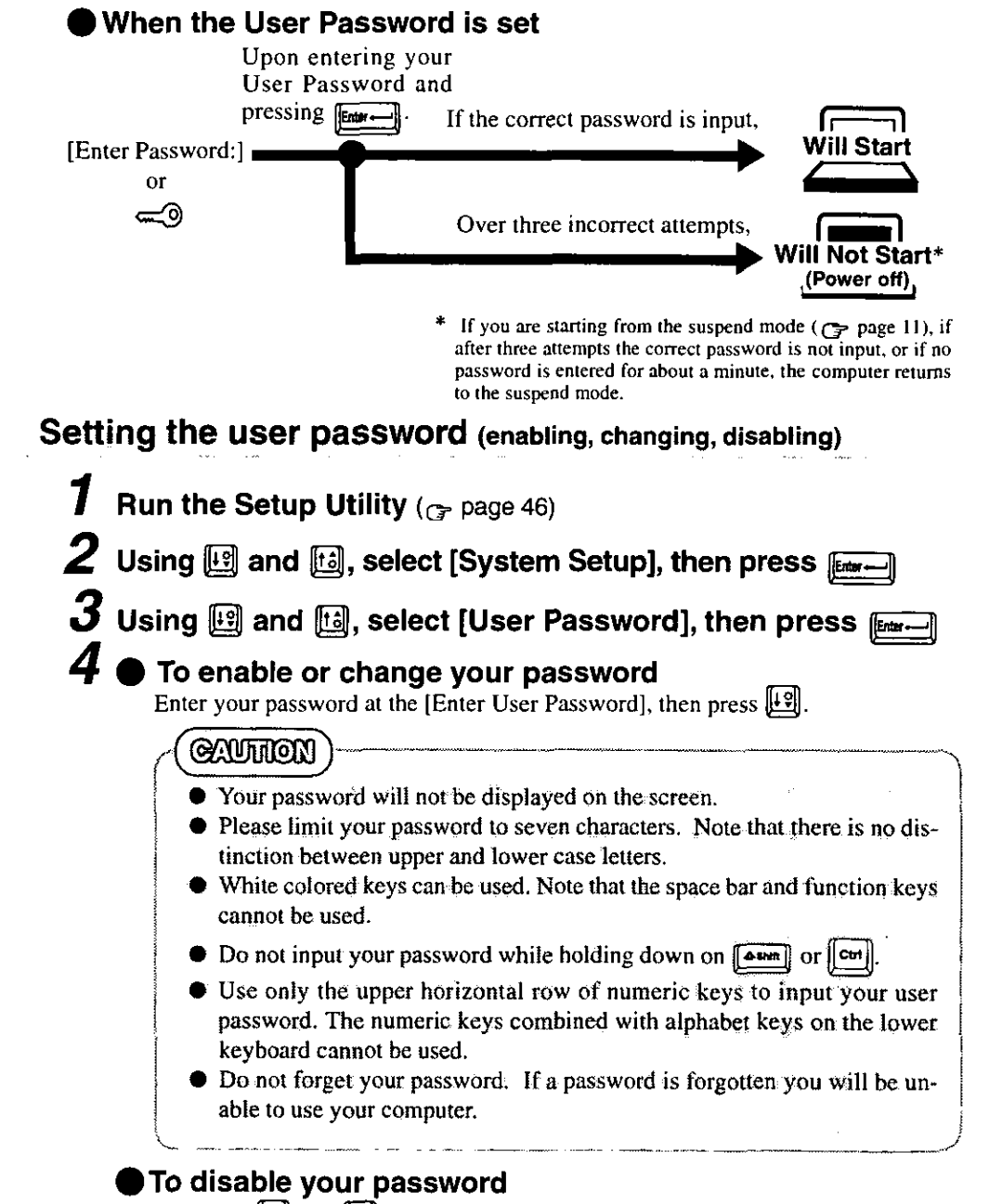

Using the [19] and [12] keys, select [Delete User Password], then press [ to step 7.

- $\boldsymbol{5}$  Reenter your password at the [Enter User Password Again] (This is for confirmation purposes.)  $\bar{\bm{D}}$  Using  $\bar{\bm{\mathbb{H}}}$  and  $\bar{\bm{\mathbb{H}}}$ , select [Set User Password], then press  $_{\bar{\bm{\mathbb{R}}}$ At the confirmation screen, press [[[[[[[[[[[[[[]]]] Press [ENC] to end the password setting procedure Close the Setup Utility ( $\epsilon$  page 46) **CAUTHON** To prevent the changing of your password without permission • When running the Setup Utility program, do not leave your computer even for a short time.
	- Set the User Password Protection option (G page 25).

#### When you do not want your computer to be used without permission while away temporarily

You should set the "Coffee break Password" (Note that you must first set the User Password). When you input your selected key combination, the computer locks (key input, use of the touch pad and use of an external mouse are no longer possible).

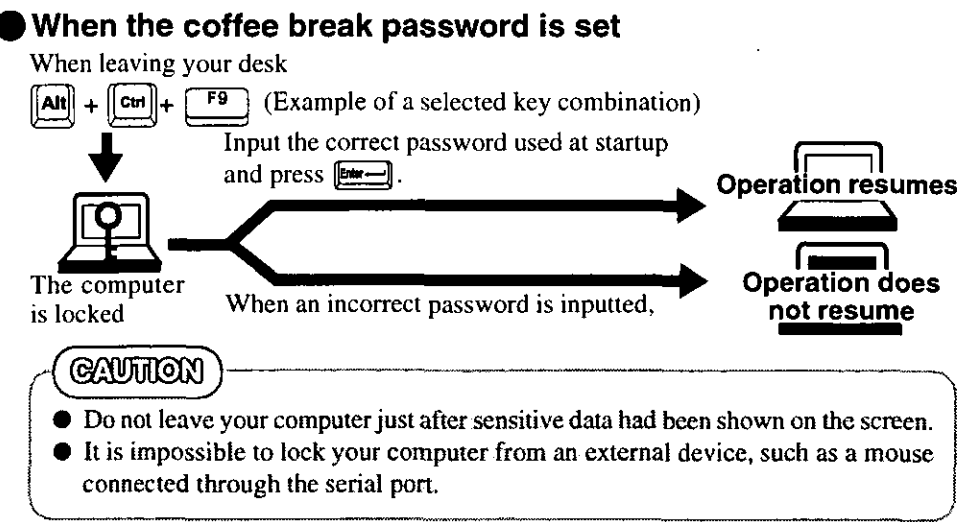

#### **Setting the Coffee break Password** (enabling or disabling)

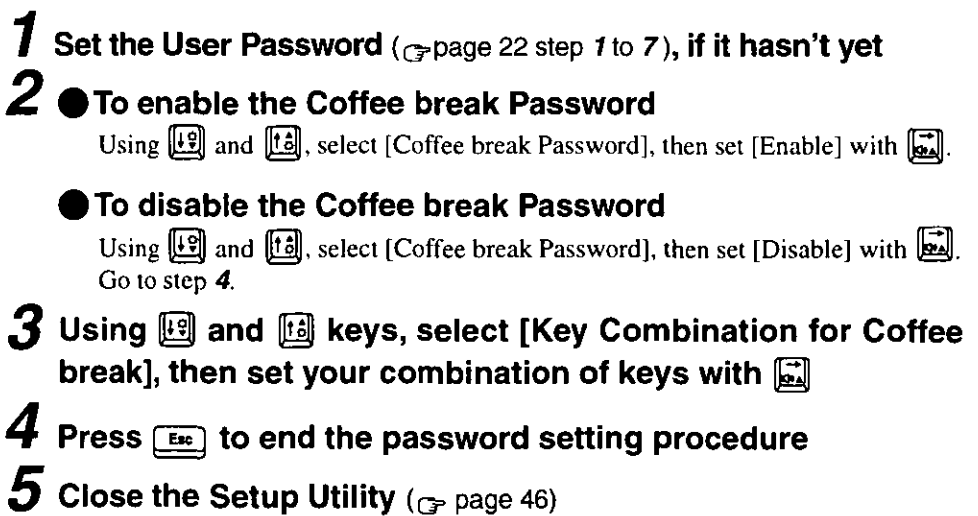

## When you want to prevent theft of or damage to data by using a floppy disk

You may choose to protect the data on your computer from being accessed illegally or overwritten accidentally by using a floppy disk. You can also set your computer to be unbootable from a floppy disk.

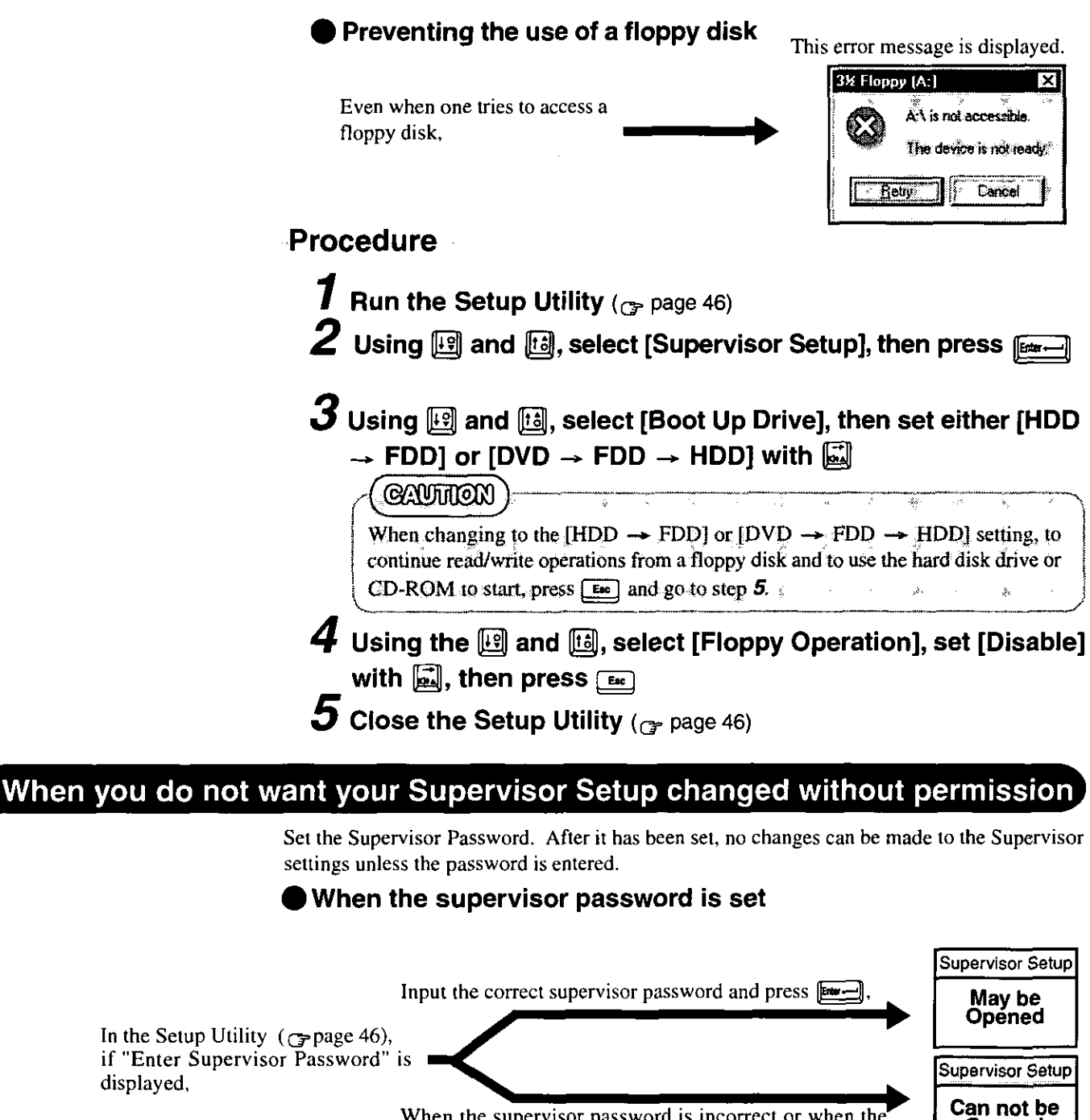

When the supervisor password is incorrect or when the user password is entered, (Or, even when the correct supervisor password is entered). repage 36

> (There are cases in which the Supervisor Setup does not appear on the main screen).  $\rightarrow$  page 46

Opened

You may wish to protect the User Password ( $\epsilon$  page 25).

**NOTE** 

## **Setting the Supervisor-Password**

(enabling, changing, disabling)

**1** Run the Setup Utility ( $\sigma$  page 46)

 $\boldsymbol{2}$  Using  $\textcolor{red}{\mathbb{E}}$  and  $\textcolor{red}{\mathbb{E}}$ , select [Supervisor Setup], then press  $\textcolor{red}{\mathbb{E}}$ 

 $\boldsymbol{3}$  Using  $\mathbb{F}$  and  $\mathbb{H}$ , select [Supervisor Password], then press

#### 4 To enable or change your supervisor password

Enter your password at the [Enter Supervisor Password], then press [[9]

#### **GAUTTEN**

- Your password will not be displayed on the screen
- Please limit your password to seven characters. Note that there is no distinction between upper and lower case letters
- White colored keys can be used. Note that the space bar and function keys cannot be used
- Do not input your password while holding down on [ $\boxed{\bullet \text{ sum}}$  or  $\boxed{\text{cm}}$ ]
- Use only the upper horizontal row of numeric keys to input your user password The numeric keys combined with alphabet keys on the lower keyboard cannot be used
- Do not forget your password If a password is forgotten you will be unable to use your computer

#### To disable your supervisor password

Using [19] and [12], select [Delete Supervisor Password], then press [ Go to step 7

### $\mathbf 5$  Reenter your password at the [Enter Supervisor Password Again]

(This is for confirmation purposes)

#### **NOTE**

When you do not want the User Password enabled, changed, or disabled without permission,

use [19] and [10] to select [User Password Protection], then set [Enable] with 圆

- $\boldsymbol{6}$  Using  $\textcircled{\tiny{13}}$  and  $\textcircled{\tiny{13}}$ , select [Set Supervisor Password], then press  $E =$
- At the confirmation screen, press  $\boxed{\text{fmm}}$
- **8** Press  $F_{\text{max}}$  to end the password setting procedure
- **9** Close the Setup Utility ( $_{\mathbb{CP}}$  page 46)

## **Infrared Data Communications**

Your computer is equipped with an infrared communications port enabling you to transfer data without a cable.

### **Preparations for Infrared Data Communications**

- Set the address of your infrared communications port to enable.
- Position your computer so that the port is face-to-face with the port of another computer.
- Be sure the computers are not in direct contact with one another.
- $\bullet$  A port-to-port distance of 20 to 50 cm (8 to 20 inches) is recommended.

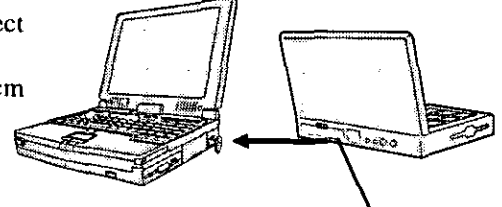

**Infrared Communication Port** (IrDA compliant)

#### **CAUTION**

In the Setup Utility, select [IrDA] in [Supervisor Setup] and set [Automatic (PnP)] or [2F8]. Setting [OFF] will make infrared data communications impossible.

#### Problems with infrared data communications

- An object is located between both ports.
- There are other electronic devices nearby causing interference, such as a television, VCR, wireless headphone, etc.
- Direct sunlight or white glowing light, such as fluorescent lighting; can cause interference with communications between the ports.

## **Running TranXit™**

TranXit comes preinstalled and allows you to perform infrared data communications, such as the transfer of data or the updating of information between two computers. Note that both computers need to have TranXit installed and running.

#### Running the program

Select [TranXit] from [Start] [Programs] - [TranXit].

## **NOTE**

Online help is available on how to use TranXit. Click [TranXit Quick Reference Guide] in [Start] - [Programs] - [Panasonic].

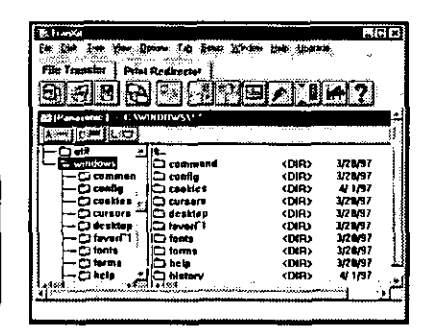

## ● Assigning different "Computer Name"

It is necessary to assign a different "Computer Name" to each computer; select [Computer Name] in [Setup] to change the name.

#### **CAUTION**

- In [Control Panel]-[Add/Remove Programs], if [Infrared] is added, TranXit can not be used. For TranXit to be operable, [Infrared] must not be set.
- Exit TranXit before entering the suspend or hibernation mode. Start TranXit again after the computer resumes.

# **Add-ons/Peripherals**

Devices capable of being used by your computer are listed in the table below.

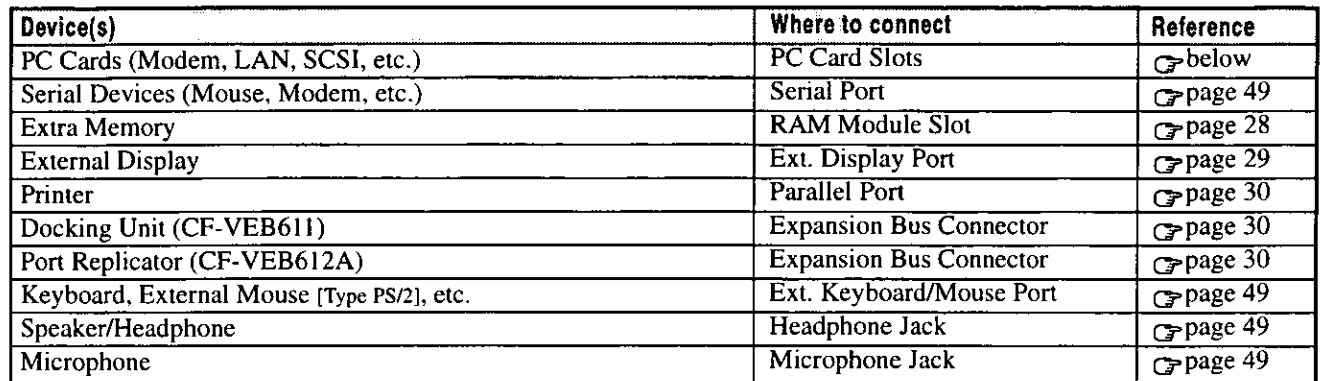

## **Using PC Cards**

Your computer has two PC Card slots. These slots conform to the PC Card Standard; therefore, communications and SCSI devices may be utilized. The slots allow you to use two Type I or Type II cards (or one Type I and one Type II), or one Type III card.

) Type I or II

Type III

Two cards can be used simultaneously.

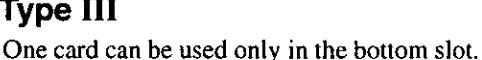

**PC Card Slots** 

m

- **GAUTHON**
- Please check the PC Cards' specifications. Be sure the total operating current does not exceed the specified limit. Damage may result otherwise.
	- Allowable Current (total for two slots) :  $3.3$  V: 400 mA,  $5$  V: 400 mA, 12 V: 120 mA
- $\bullet$  There are times when both a Type I card and a Type II card will not work at the same time.
- SRAM and FLASH ROM cards are not supported. ۰
- When using a CardBus type card, use only that card; do not insert any other PC cards.

## Installing/Removing a PC Card

Power off your computer (Gpage 11)

Do not shut down using the suspend or hibernation mode.

#### **CAUTHON**

- Do not install or remove peripherals while your computer is in the suspend  $(\mathcal{Y})$  or hibernation ( $\mathcal{Y}$ ) and  $\bigcirc$ ) mode; abnormal operation may result.
- Before removing a PC Card, go to [Socket Status] (in [Start] [Settings] [Control ۰ Panel] - [PC Card (PCMCIA)]), select the PC Card slot and press [Stop].

#### **PC Card Eject Button**

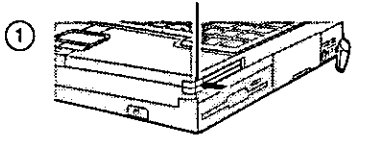

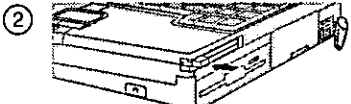

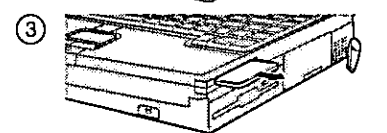

### $2 \bullet$  Removing a PC Card (or the dummy card)

- (1) Press the button a second time to cause the PC card to pop out part way.
- (2) Pull the PC Card the rest of the way out.
- (3) Insert the dummy card.

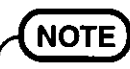

Dummy cards are provided at the time of purchase. They provide protection for the PC Card slots against such things as dust.

**Bottom Slot** 

## **Add-ons/Peripherals**

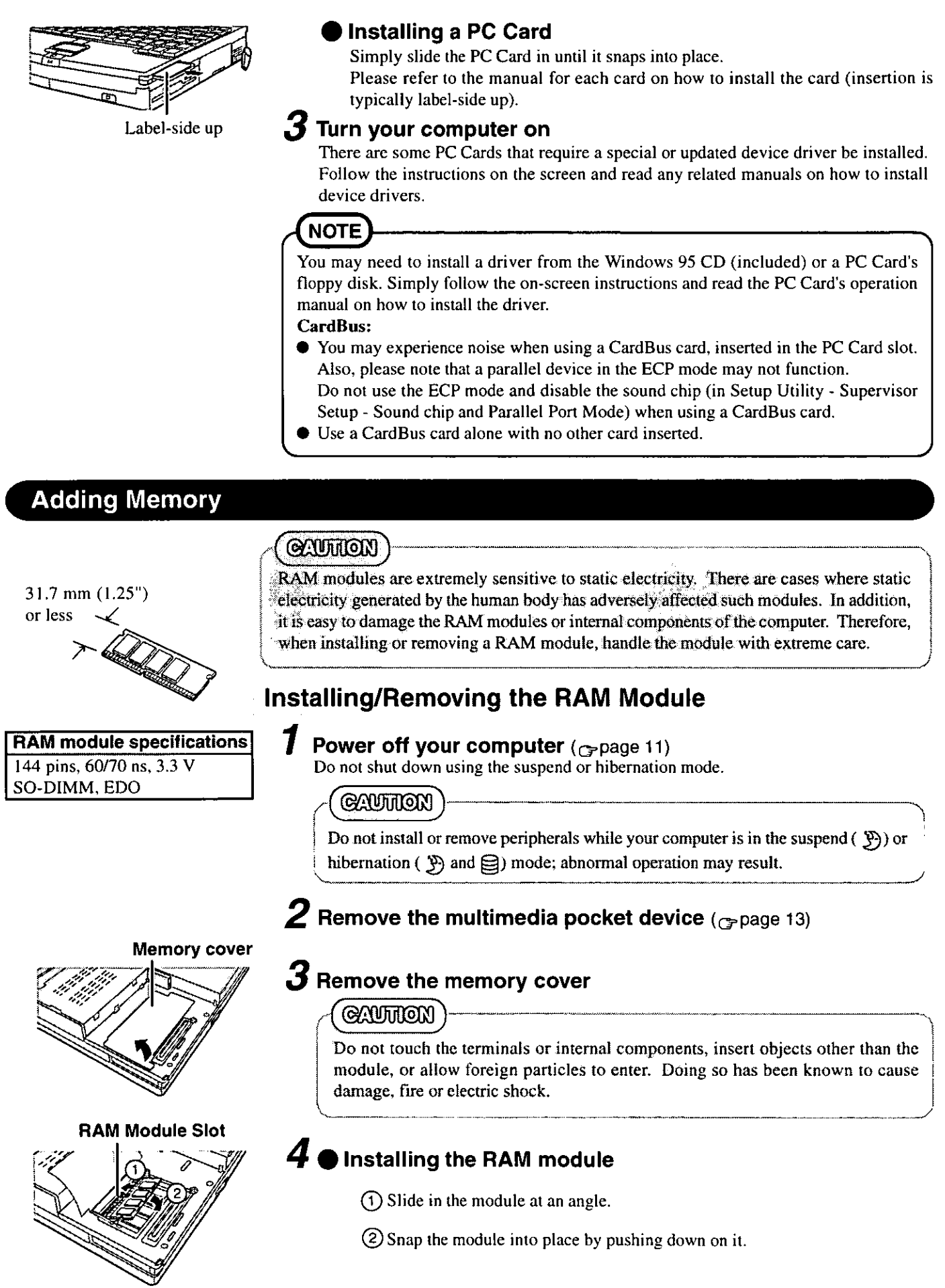

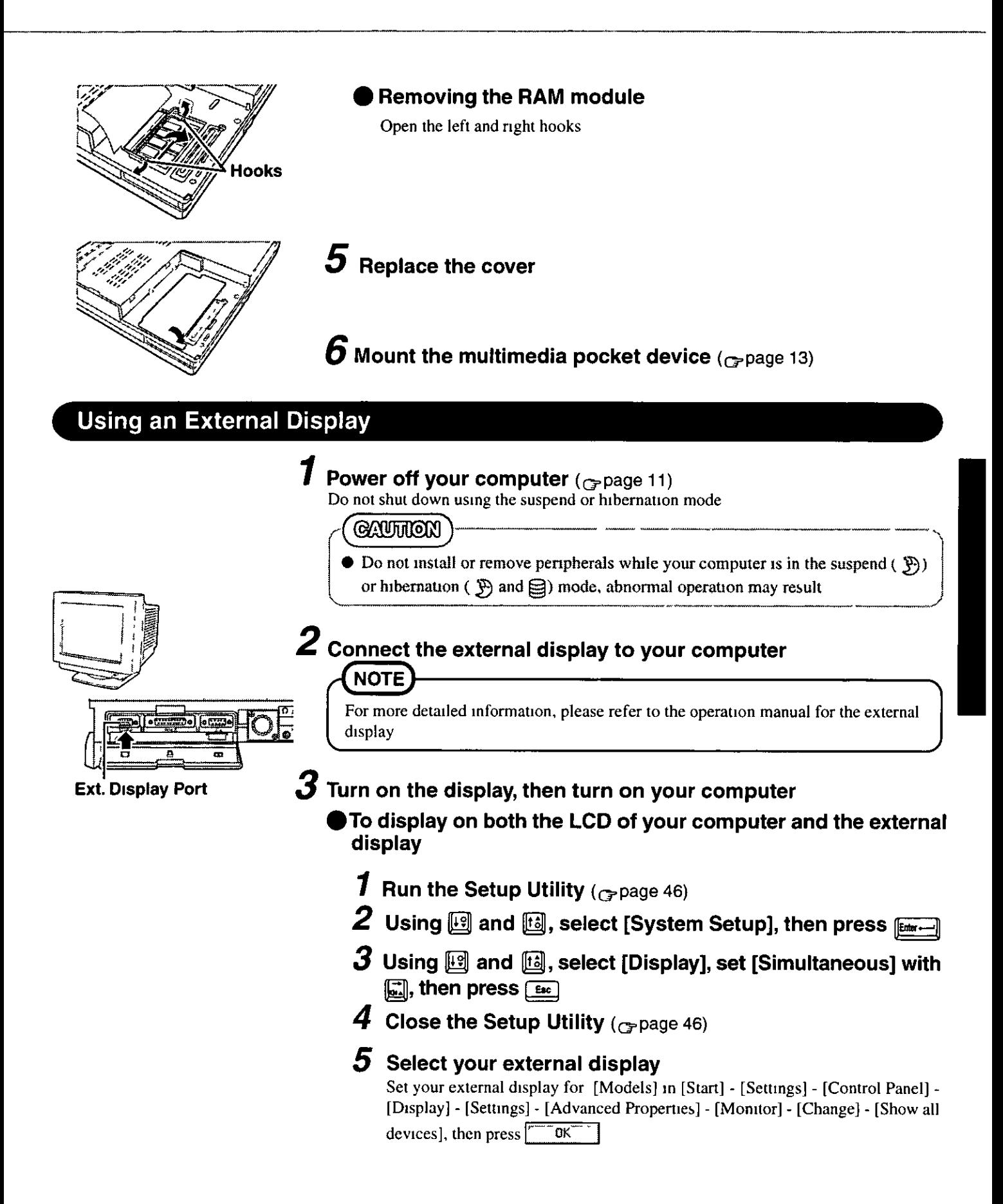

## **Add-ons/Peripherals**

## **Using a Printer**

#### Power off your computer ( $_{CP}$ page 11)

Do not shut down using the suspend or hibernation mode.

**GAUTHON** 

Do not install or remove peripherals while your computer is in the suspend  $(\mathcal{F})$  or hibernation ( $\mathfrak{B}$ ) and  $\mathfrak{D}$ ) mode; abnormal operation may result.

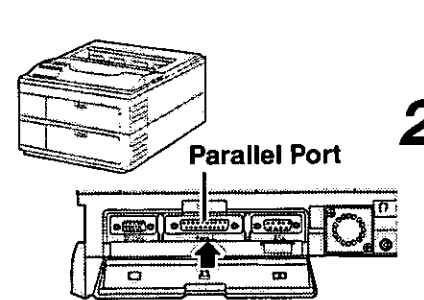

## $\boldsymbol{2}$  Connect the printer to your computer

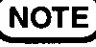

Some printer cables may be difficult to connect, and may require removal of the rear cover. Take care not to lose the cover.

## $\boldsymbol{3}$  Turn on the printer, then turn on your computer

## 4 Setting your printer

Go to [My Computer] - [Printers]. Find your printer's icon, double-click on it, and click [File] - [Set As Default]. If no icon is available, select [Add Printer] and install the driver program.

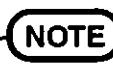

You may need to install a driver for your printer. Simply follow the on-screen instructions and refer to the operation manual for the printer on how to install the driver.

## **Connecting a Docking Unit or Port Replicator**

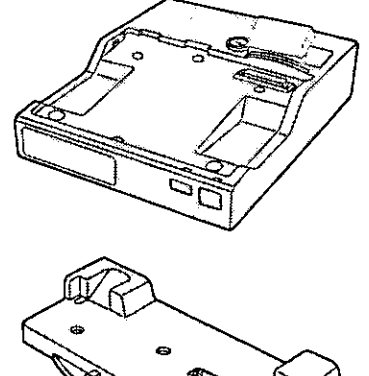

The port replicator (CF-VEB612A) or docking unit (CF-VEB611) connects to the expansion bus connector on the bottom of your computer.

When your computer is not connected to the port replicator or docking unit, be sure that the expansion bus port on the bottom of the computer is covered.

For more detailed information, please refer to the operation instructions for the port replicator or docking unit.

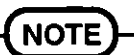

- CardBus type PC Cards cannot be used in the PC Card slots of the port replicator.
- When the port replicator is connected to your computer and a total of three or more PC cards are being used, deactivate unnecessary equipment using [Supervisor Setup] in the Setup Utility.

## To change your hard disk, consult your nearest Panasonic Dealer or authorized Service Center

#### CAUTTION

- To customers:
	- To change your hard disk, consult your nearest Panasonic dealer or authorized Service Center
- Be sure to back up all important data before the change
- To technicians (at a Panasonic dealer or authorized Service Center): Be careful when replacing the hard disk The hard disk is extremely sensitive to shock In addition, static electricity could later affect some internal components

## Installing/Removing the hard disk

(For technicians at Panasonic dealer or authorized Service Center)

#### Power off your computer ( $\epsilon$ -page 11)

Do not shut down using the suspend or hibernation mode

#### **CAUTHON**

Do not install or remove peripherals while your computer is in the suspend  $(\mathcal{Y})$  or hibernation ( $\mathcal{Y}$ ) and  $\mathcal{I}$ ) mode, abnormal operation may result

2 Remove the multimedia pocket device ( $_{\text{G-Page}}$  13)

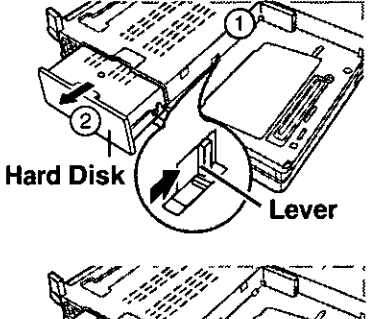

## Removing the hard disk

- (1) Slide the lever to the right
- (2) Remove the hard disk drive

## Installing the hard disk Push the hard disk drive in until it snaps into place

 $\boldsymbol{4}$  Mount the multimedia pocket device ( $_{\mathcal{G}}$ page 13)

## **Usage, Carrying and Maintenance**

## **Usage Environment**

#### **Environment**

Place the computer on a flat stable surface.

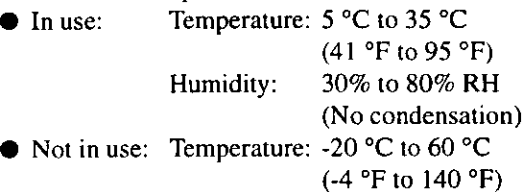

Humidity: 30% to 90% RH (No condensation)

#### Places not to use your computer

Such areas may result in damage to the computer. Areas exposed to direct sunlight

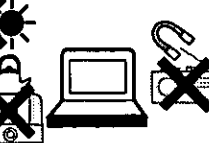

Areas with electronic equipment

These areas may interfere with your display or cause your computer to produce strange sounds.

#### Areas with extremely high/low temperatures

• Do not leave things near the computer that are sensitive to heat. During operation, the computer can become quite hot.

## **Carrying**

- It is a good idea to make backup copies on floppy disks and carry them with you.
- Do not leave a floppy disk in the drive while transporting your computer.
- Do not carry your computer when it is ON.
- We recommend preparing a fully charged battery (and optional charger, if possible).

When transporting spare batteries inside a package, briefcase, etc., it is recommended that the batteries be stored in a plastic bag.

- Do not carry the computer while the display is open, or carry it by gripping the display.
- Do not put anything (e.g., a piece of paper) between the display and keyboard.
- Do not drop or hit your computer against solid objects.
- If you have to ship your computer, make absolutely sure that it is packed with adequate protection.

## When flying  $\cdot$

Always carry your computer with you. Never check it with luggage.

#### **Maintenance**

Do not use solutions such as benzene or thinner. A soft, dry cloth is recommended.

> When oil accumulates on the surface of the touch pad, use a damp cloth with dish washing liquid to wipe the surface, or a compact cassette head cleaner to remove the oil. The cursor may not move well when the surface is not clean.

Do not use a dry/wet (with water) cloth to wipe the display. We recommend cleaning the display with a soft cloth applied with isopropyl alcohol or ethyl alcohol. Please do not use other types of chemicals.

Cleaning the DVD drive using a disc lens cleaner (excluding liquid type cleaner) is recommended.

**CD-ROM** 

- Do not allow discs to become dirty or scratched.
- Do not place or store discs in locations exposed to heat, direct sunlight, humidity or dust.
- Do not write on the surface of the disc with ball-point pen or other writing instrument.
- Do not drop, bend, or place heavy objects on top of discs.

If a disc gets dirty, after wiping the disc with a moist, soft cloth, wipe it with a dry cloth. Always wipe from the center toward the edge.

- If the disc is brought from cold into a warm environment, moisture may form on the disc. Wipe this moisture off with a soft, dry, lint-free cloth before using the disc.
- Cleaning the disc using a disc cleaner (LF-K022DC) is recommended once every 2 or 3 months.

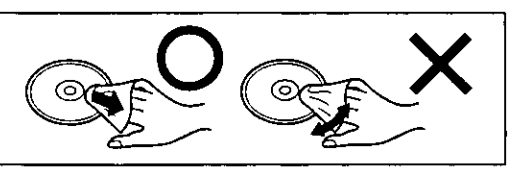

## **Computer Diagnosis**

## List of Error Codes

If a problem occurs with your hardware, and [POST Start up Error(s)] is displayed along with the error code(s), follow the on-screen instructions

- Setup Setup Utility (G page 46) is started Run [Load Default Settings (PnP)] Next, the Setup Utility must be run again to input the appropriate operating environment settings
- Exit Ignore the error message(s), and restart the computer

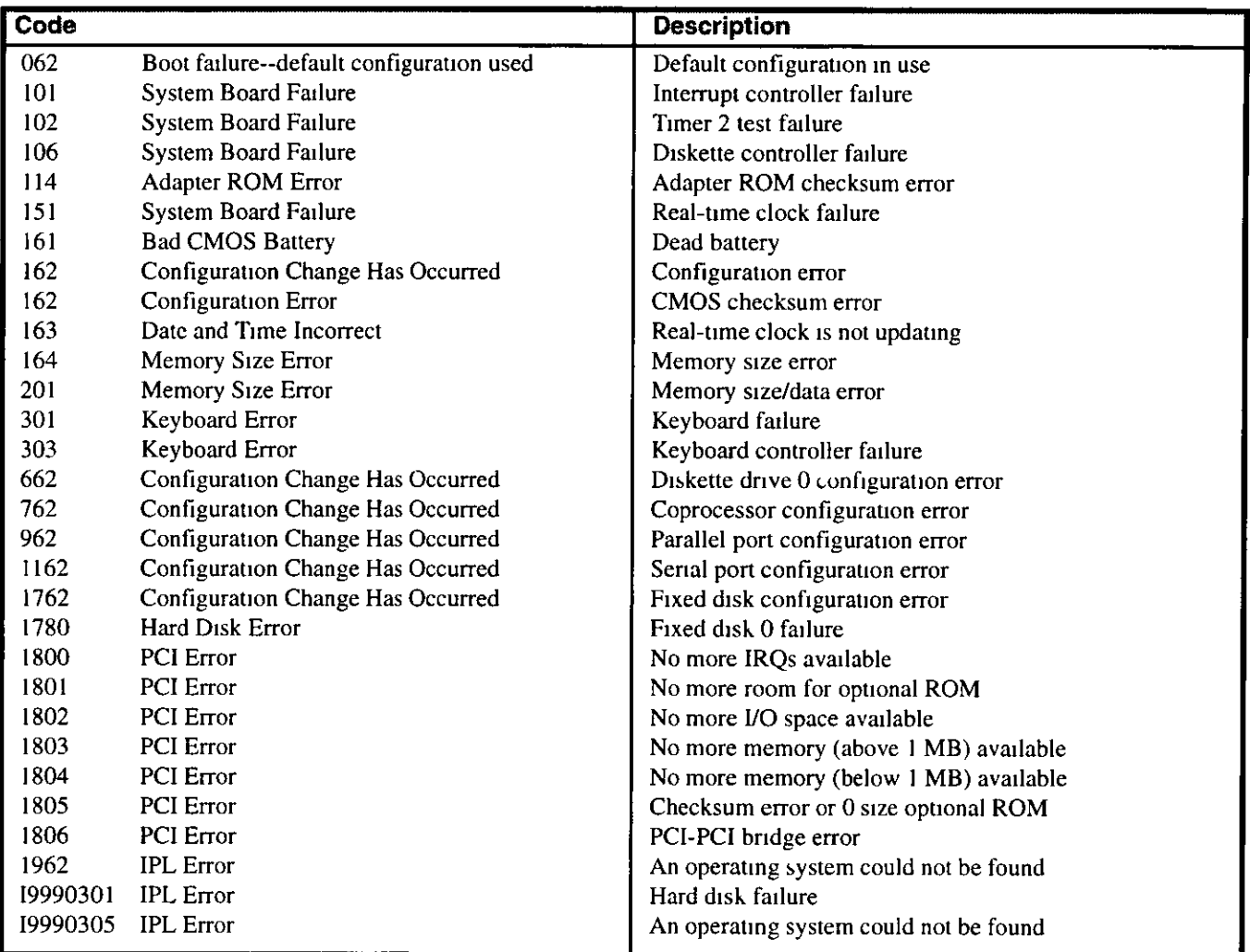

## **Using the Self-diagnosis Program**

Follow the procedure below to check whether each part of your computer is operating properly

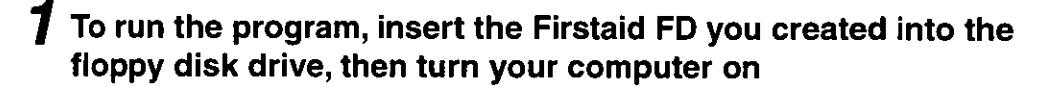

- $\boldsymbol{2}$  When the display below is shown, select [1. Boot] 1 Boot
	- 2 Restore HDD to factory default
- $\boldsymbol{\beta}$  At the MS-DOS prompt (A:\WINDOWS\COMMAND>), input the following:
	- diag63 [Enter-

Follow the messages on the screen

When a problem occurs, please refer to this page. If you think it has to do with the software application you are using, please read the related manual. If for some reason you still cannot figure out the problem, please consult your nearest Panasonic dealer.

ķ.

## Starting Up

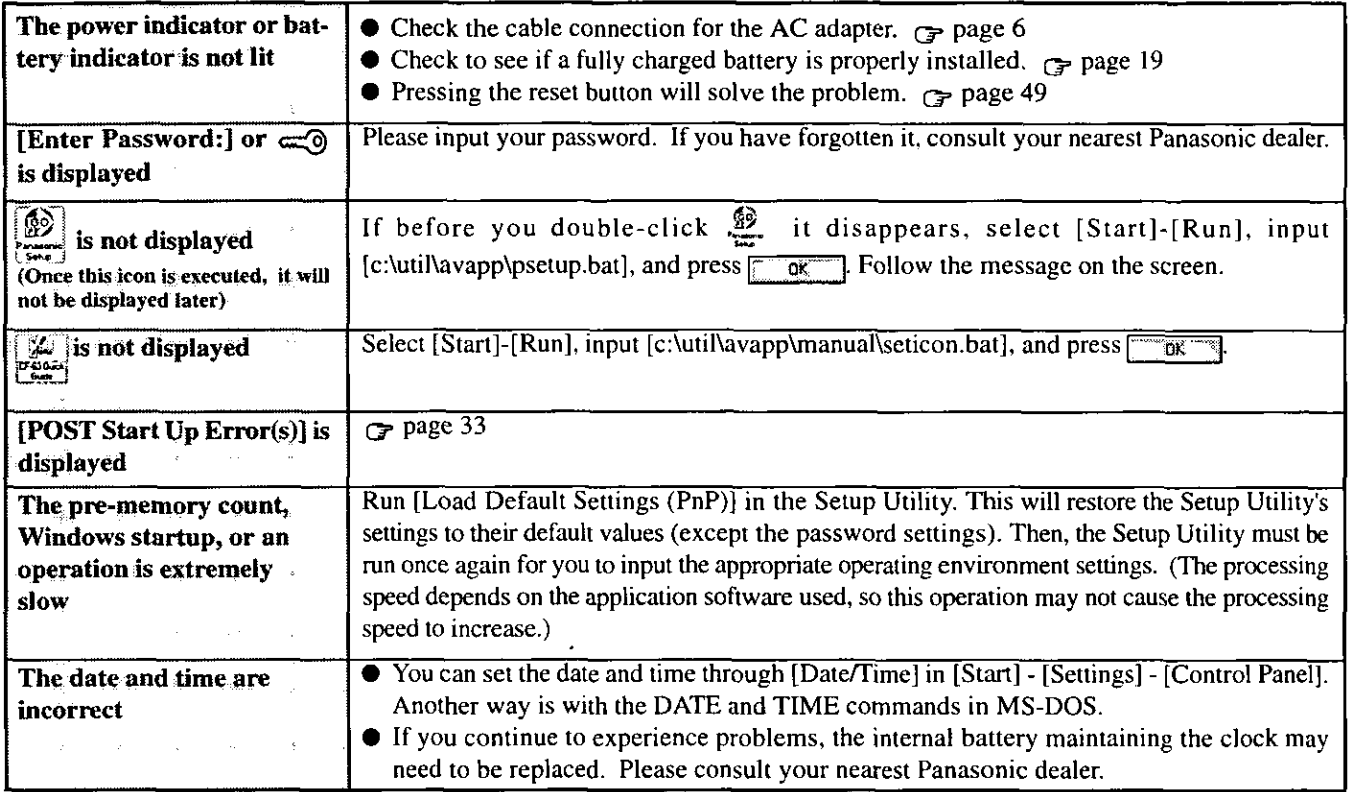

#### **Battery Indicator**

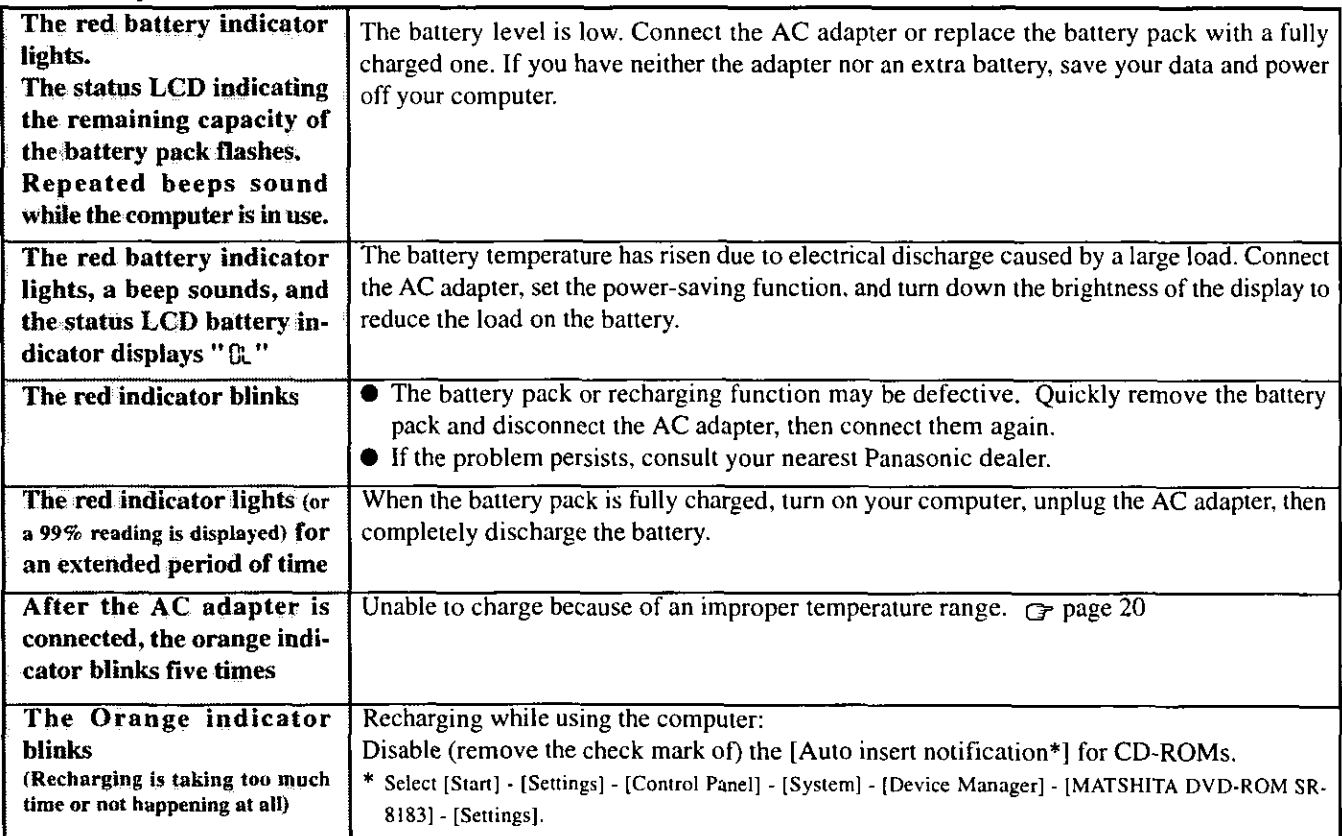

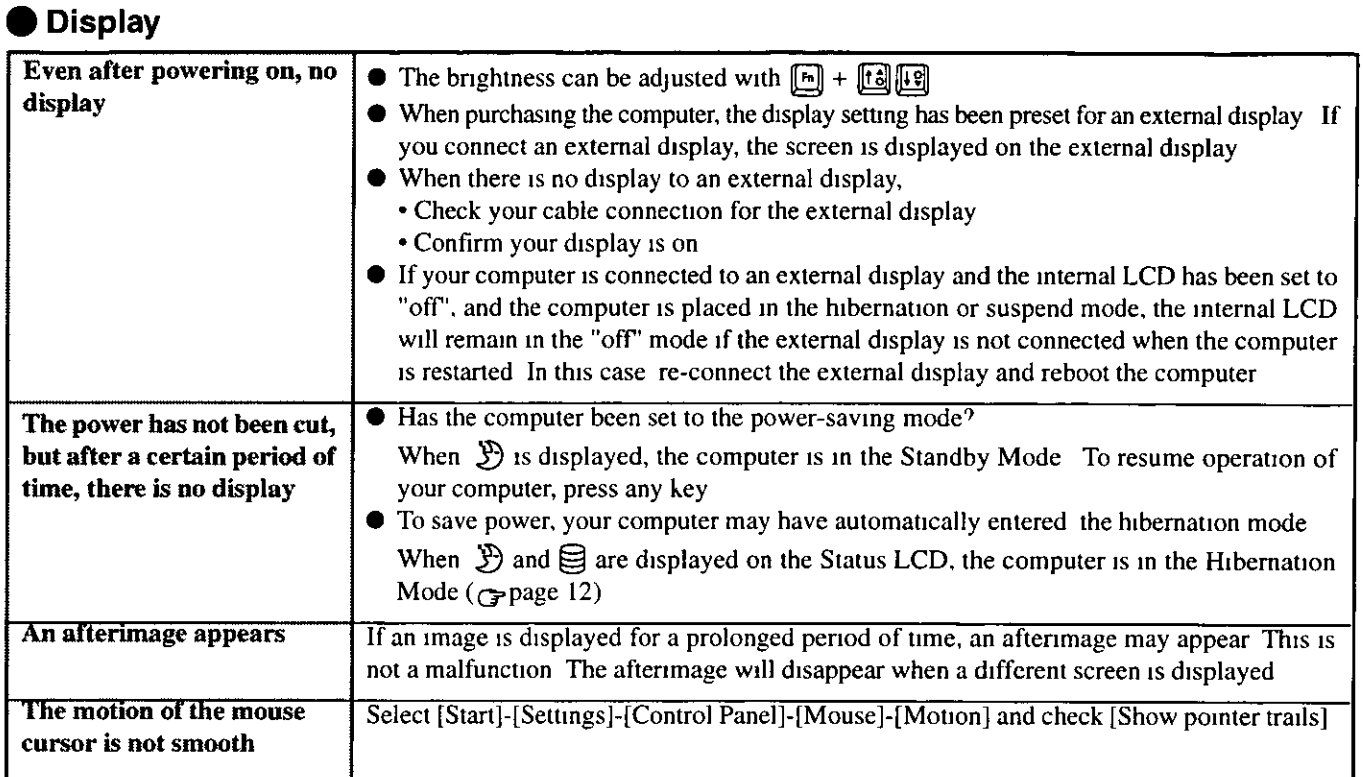

## **ODisk (Disc) Operations**

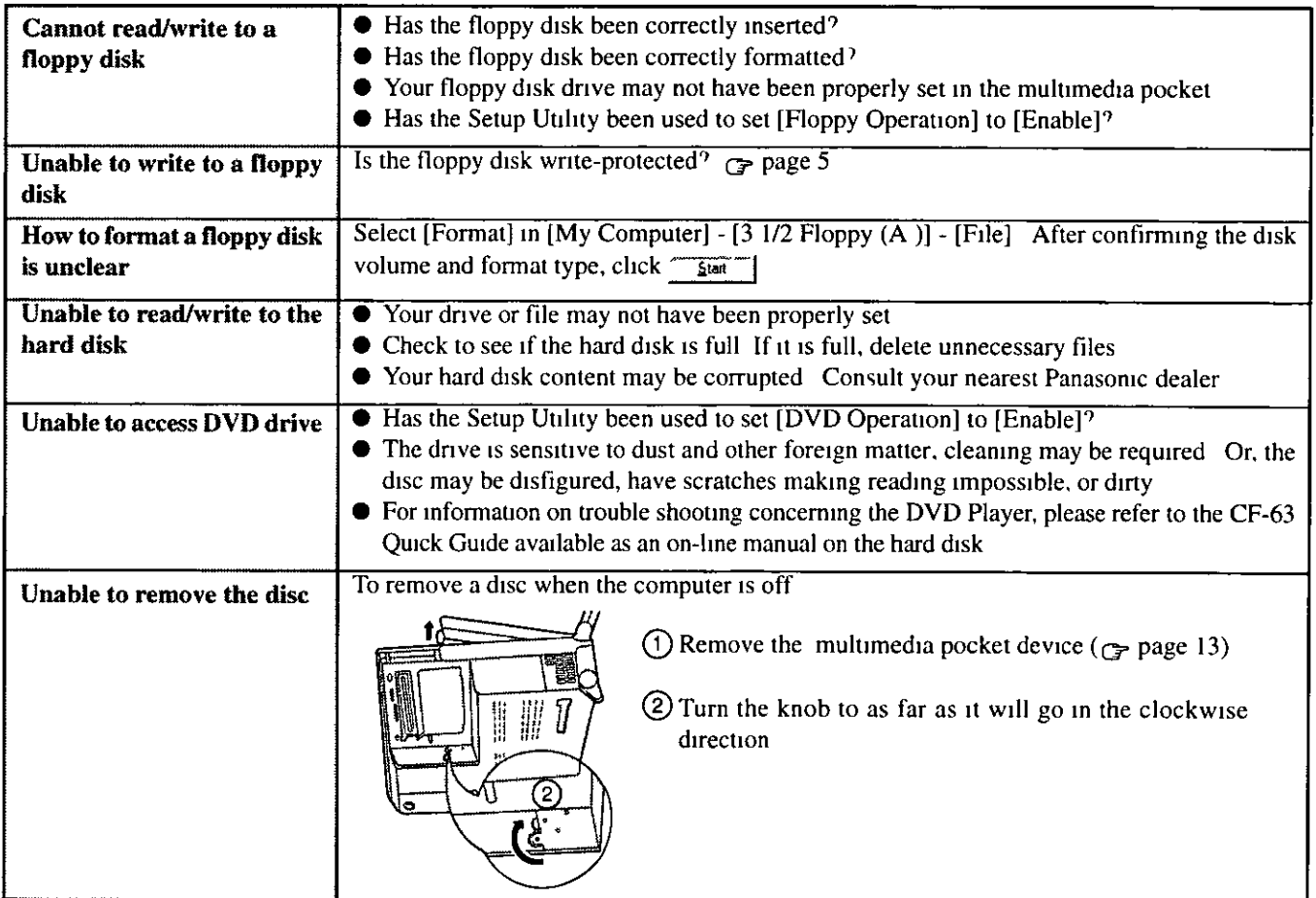

## **Dealing with Problems**

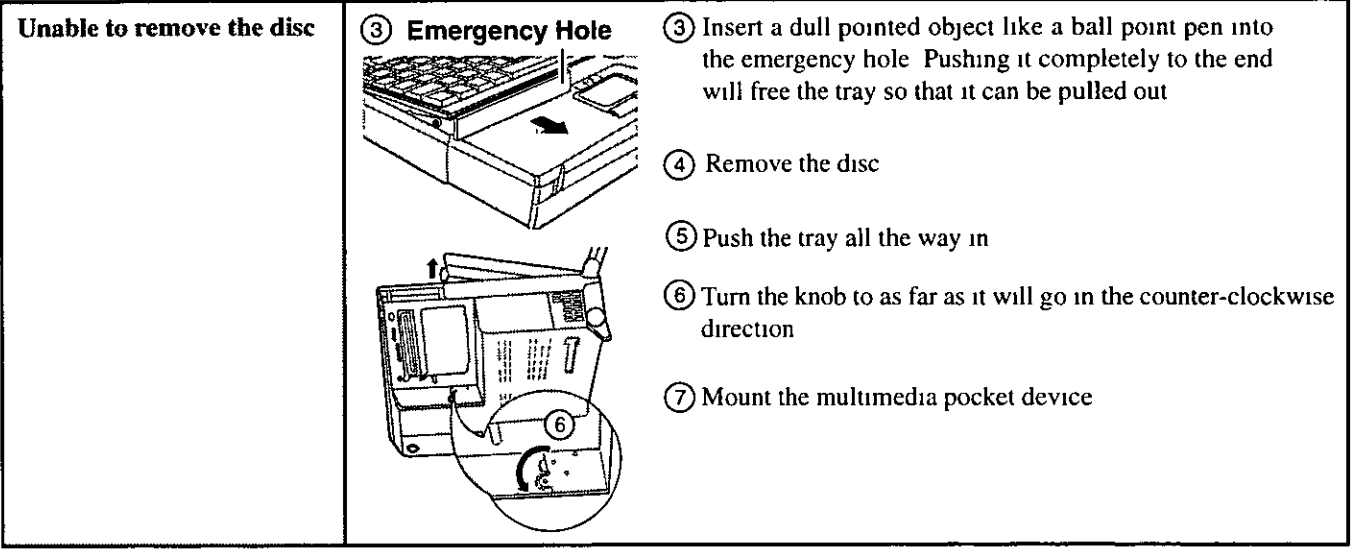

## Character Input

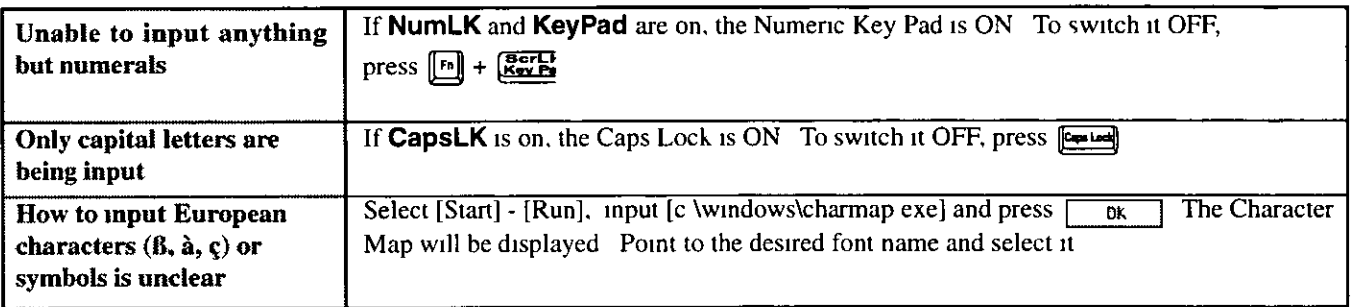

## Setup Utility

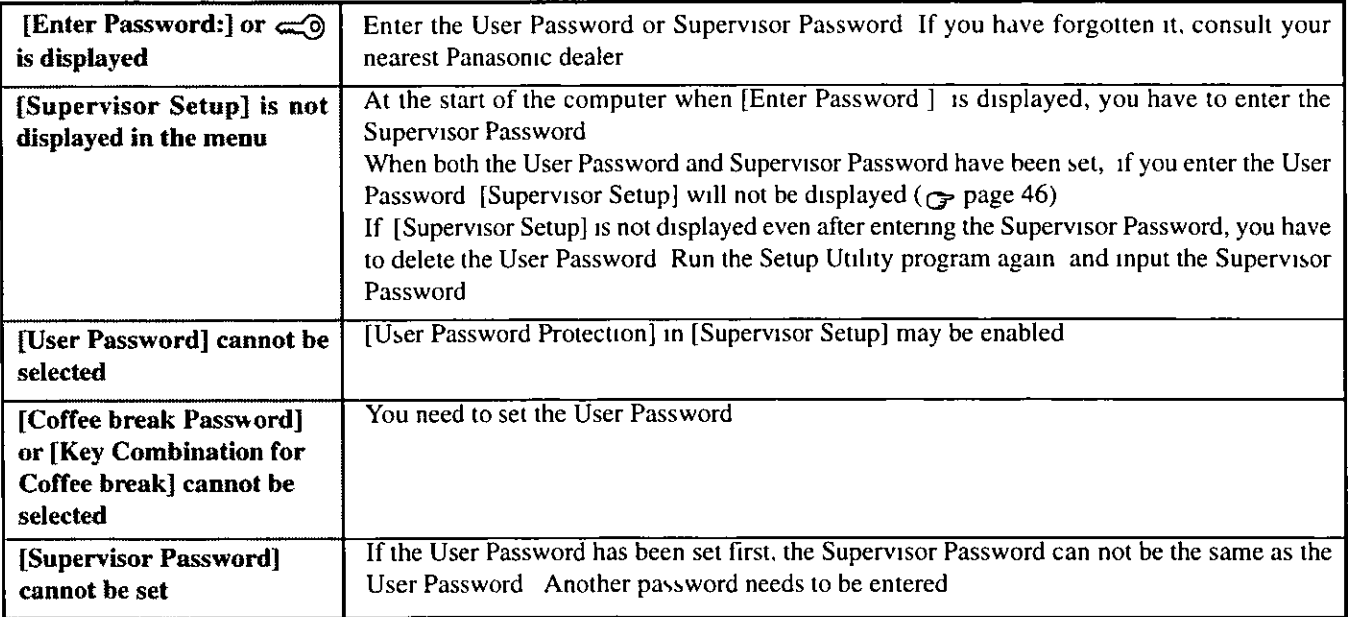

## Connecting Peripherals

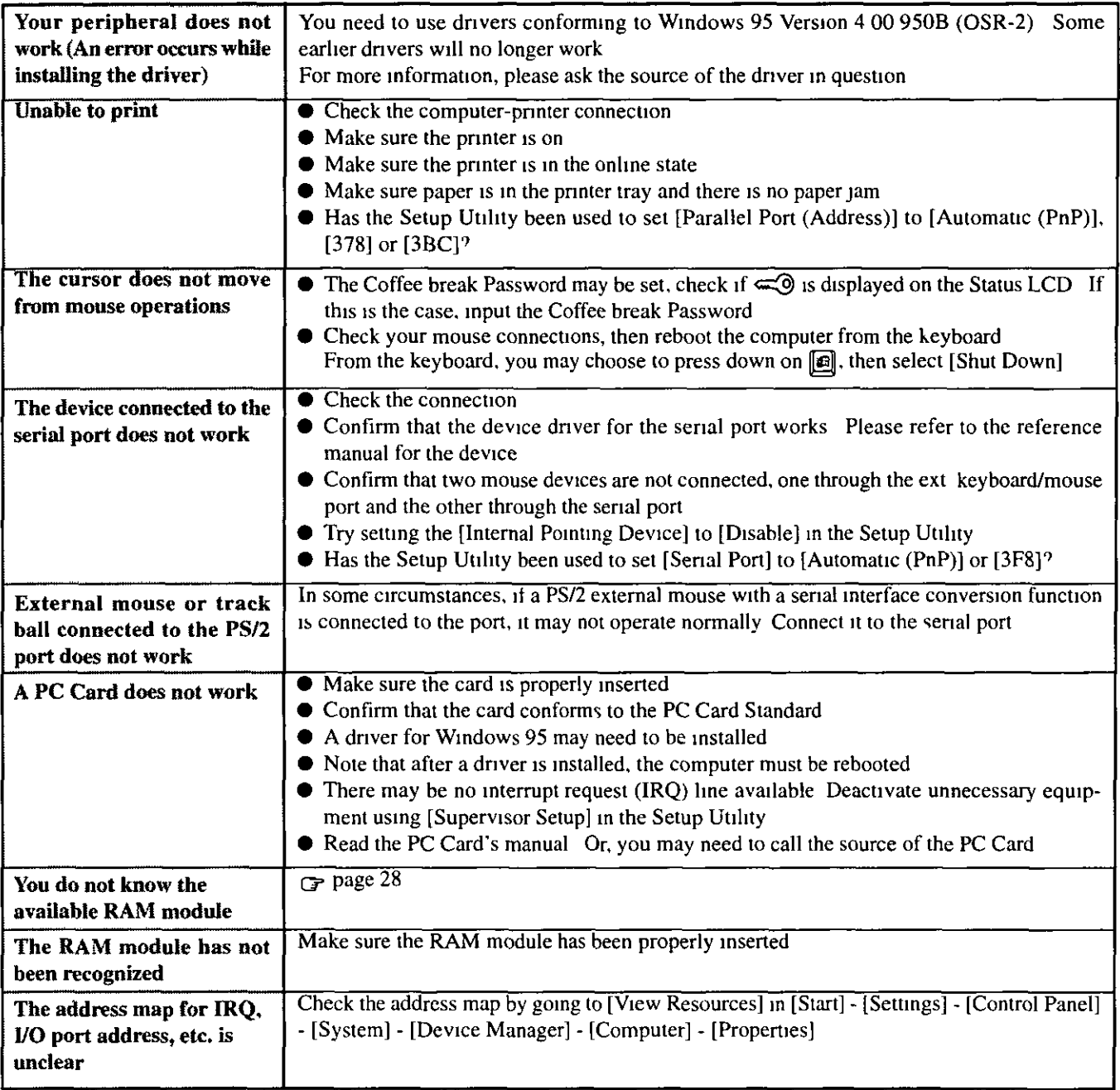

## Others

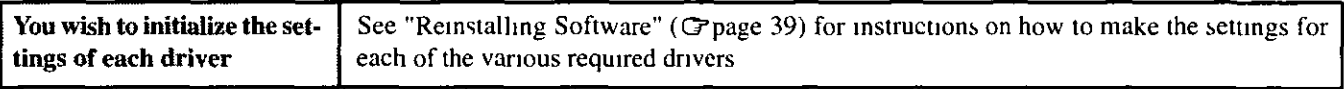

# **Technical Information**

### **Network**

- The network connection may be severed when entering the standby and suspend (hibernation) mode. Be sure to disable the standby timeout and hibernation timeout settings with the Setup Utility if you require a network environment.
- When the power saving function is running, TranXit and other communications software may malfunction. For example, communications may be halted if either  $[n] + \frac{[n]}{2}$ , the LCD panel open/close switch or the suspend mode (hibernation) is activated.

## **About HDD DMA Transfer**

Do not add the check mark  $\checkmark$  to [DMA] in [Start] - [Settings] -[Control Panel] - [System] - [Device Manager] - [Disk drives] -[GENERIC IDE DISK TYPE\*\*] - [Settings]. This may damage data on the hard disk.

#### **FAT32**

This computer uses a new, highly efficient file system called FAT32. Please note the following regarding FAT32.

Some software will not run normally: Do not run disk utilities and other software not compatible with FAT32. Doing so could cause incorrect information such as hard disk capacity to be shown or could destroy hard disk data.

Contact the dealer or other outlet for the software and obtain the latest version.

Non-recognition from other operating systems: You will not be able to view the contents of your hard disk from other operating systems. (For example, you will not be able to view the contents of your hard disk even when starting up using a floppy disk created with another computer.)

Other operating systems cannot therefore be installed. To install the operating system, please refer to the method listed below. If you are unsure about this explanation, do not proceed with installation of operating system.

(1) Back up the contents of your hard disk. (2) Start up with the Firstaid FD.

- 3 When the [Windows 95 Startup Menu] appears, select  $[1.$  Boot].
- $\Theta$  Enter FDISK  $\left[\frac{F_{\text{max}}}{F_{\text{max}}}\right]$ .
- (5) Select [3. Delete partition or Logical DOS Drive].
- 6 Select [1. Delete Primary DOS Partition].
- (7) Start up again following the instructions on the screen.

These steps will allow you to install most operating systems. The contents of the hard disk will be deleted. Always make sure to back up the hard disk beforehand.

The following steps will normally be unnecessary, however, if installation is not possible, try performing them.

- (8) Start up again using the Firstaid FD to open FDISK in the same way.
- **9** When [Do you wish to enable large disk support (Y/N)...?] appears on the first screen, press "N", then  $[\overline{\mathbb{R}} \overline{\mathbb{R}} \overline{\mathbb{R}}]$ .
- <sup>(10</sup>) Select [1. Create DOS partition or Logical DOS Drive].
- (1) Set the partition following the instructions on the screen and activate it.
- (2) Start up again following the instructions on the screen.

#### **Re-installation**

When Windows is started up while pressing the  $\boxed{\phantom{0}^{F8}}$  key, the [Microsoft Windows 95 Startup Menu] is displayed. After re-installing Windows, [Previous version of MS-DOS] also appears in this menu, however, do not select this item as MS-DOS is not installed.

## Power saving function in the sound chip

The sound chip has its own power saving function. You can enable this function in the [OPL3-SAx power management] tab (select [Start] - [Settings] - [Control Panel] - [Power]).

In [Non Power Save mode], the power saving function is disabled. This is the default value.

In [Minimum level of power save], the power saving function is

enabled. You may encounter some problems, such as no sound from music CDs and the keyboard's volume control ( $[\cdot]$ + will not function.

Do not select [Intermediate level of power save] or [Maximum level of power save] because noise is likely.

## **Reinstalling Software**

## **Before Reinstallation**

#### **Preparing your disks**

You will need the Firstaid FD (you earlier made copies of), Firstaid CD (included), Windows 95 CD (only use enclosed CD) and a blank floppy disk for the startup disk

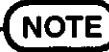

If you have not created Firstaid FD, a message will appear at startup urging you to make backup copy If there is no message, backup copy have already been created

#### Important

- Save all important data If reinstallation is carried out, all data existing prior to the installation will be lost The reinstallation will return the computer to factory condition
- Be sure to remove all PC Cards and disconnect all peripherals before the reinstallation procedure

## Reinstalling

#### Windows 95 (HDD format)

Two options are available, one for beginners and the other for advanced users

● For beginners:

**Returning to factory default** condition. Returning drive C to factory

 $\bullet$  For advanced users:

default condition.

#### **CAUTHON**

- The Advanced Users option should only be performed when the hard disk has been formatted into two or more partitions
- If data on your hard disk is compressed, the data should be uncompressed
- 1 Insert the Firstaid FD, and turn the computer on, then run the Setup Utility program (G page 46)
- 2 Select [Load Default Settings (PnP)], then press [ At the confirmation message, press  $\boxed{\Box}$
- 3 Close the Setup Utility (Green 46), this screen should appear
	- Microsoft Windows 95 Startup Menu
	- 1 Boot
	- 2 Restore HDD to factory default (For beginners) 3 Restore HDD to tactory detault (For advanced users)
	- Enter a choice 1
- 4 For beginners:

select [2 Restore HDD to factory default (For beginners)]

For advanced users.

select [3 Restore HDD to factory default (For advanced users)], then input the following

reinst [text]

At the confirmation message, press  $[\mathbb{Y}]$  Simply follow the on-screen instructions

5 When your computer prompts you to insert the "Firstaid" CD", please do so When the computer reboots, the startup menu will appear select 2 and continue to follow the onscreen instructions

When your computer prompts you to insert the "Firstaid" FD", press  $\mathbb{M}$ 

When the computer reboots, the startup menu will appear, select 2 and continue to follow the on-screen instructions

When your computer prompts you to insert the "Windows" 6 95 CD", please do so

Windows 95 has setup started Follow the on-screen instructions

## **NOTE**

- With the exception of the instruction below, please select all default values displayed by the Setup Wizard Be sure to add the check mark √ to [Sound, MIDI, or Video Capture Card] at the [Analyzing Your Computer]
- Have a blank disk on hand to create a "Windows 95 Startup Disk" Immediately after creating this disk, enter the Firstaid FD into the floppy disk drive and press Note A system error will result if the Firstaid FD is not inserted If this occurs, insert the Firstaid FD and press [Retry]
- 7 At the [Finishing Setup], remove the floppy disk and press [France] Windows will restart after all the settings have automatically been made
- **8** At the [Date/Time Properties], press [ Close ]
- 9 At the [Add Printer Wizard], press [ Cancel ]
- 10 When the display appears indicating the establishment of the system settings, press  $\begin{array}{|c|} \hline \hline 0 & \hline \end{array}$  The computer will reboot (When the welcome screen appears, press  $Qk$  second  $)$

#### System setup

- 11 In [Start] [Run], input [c:\install.bat], then press  $\overline{\text{ax}}$ . Rebooting will be done automatically.
- 12 Delete the "c:\install.bat" and "c:\install.pif" files.
- 13 In [Start] [Run], input [c:\util\msupdate\rmm2upd.exe], then  $press$   $\sqrt{OR}$ .
- **14** At the [Windows 95 Update], press **Figure**, then press ั**ง**เกรา

#### Device Manager 1

- 15 In [Start] [Settings] [Control Panel] [System] -[Device Manager], for each item in [Sound, Video and Game Controller], press **France** to delete it, then press  $\sqrt{a^2 + b^2}$  to confirm the deletion.
- 16 Select [Generic Ir Serial Port (COM2)] in [Ports  $(COM & LPT)$ , press  $\sqrt{3}$  Remove  $\Box$ , then press  $\Box$
- 17 Select [PCMCIA socket] and if the [PCIC or compatible **PCMCIA** controller] is displayed, press  $\frac{R_{\text{gauge}}}{R_{\text{gauge}}}$ , then press  $\begin{array}{|c|c|} \hline \text{or} & \text{.} \end{array}$
- **18** Check [View devices by connection] and select [PCI bus] in [Plug and Play BIOS], press **Function**, then press
	- $\overline{R}$

When the message appears to reboot your computer, press  $\mathbb{X}$ <sup>es</sup> Rebooting will be done automatically. If the computer asks you to insert the Windows 95 CD-ROM,  $\overline{\text{OK}}$ . Input [c:\windows\system], then press  $pres<sub>5</sub>$  $\overline{\alpha}$ 

At the [Update Device Driver Wizard], press [ Next] then press  $\sqrt{1 + \frac{1}{2}}$ 

At the [System Setting change], press  $\sqrt{\frac{Y_{ex}}{Y_{ex}}}$ 

#### ▶ Sound driver

- 19 In [Start] [Settings] [Control Panel] [System] -[Device Manager] - [Other Devices] - [Unknown] Devices] - [Driver] - [Update Driver], select [Yes (Recommended).], then press  $\sqrt{\frac{N+1}{N}}$ .
	- If [Other Devices] is not displayed, select Fretherh and at the [Update Device Driver Wizard], press  $\boxed{\boxed{\text{Find}}$  followed by  $\boxed{\boxed{\text{Red}}\boxed{\text{.}}}$  It will be displayed.
- 20 Select Diverses . \_\_\_, input [c:\util\drivers\sound], then press  $\sqrt{6K}$
- 21 At the [Update Device Driver Wizard], select  $T$  Frish  $\frac{1}{2}$
- 22 Press  $\Box$  to return to the [System Properties]. 23 At the [System Properties], press  $\sqrt{\frac{6K}{5}}$

#### ) Video driver

- 24 In [Start] [Settings] [Control Panel] [System] -[Device Manager] - [Display adapters] - [Standard PCI Graphics Adapter (VGA)] - [Driver] - [Update Driver], select [Yes (Recommended).], then press  $\sqrt{\frac{N+1}{N}}$ .
- 25 Select [ Divelocations. ], input [c:\util\drivers\video], then press  $\sqrt{\alpha}$
- 26 At the [Update Device Driver Wizard], select [Franch]. The display will ask you to restart Windows; press  $T_{\rm es}$

#### **Power**

- 27 Delete the check mark  $\checkmark$  for [When powered by AC power] and [When powered by batteries] in [Start] -[Settings] - [Control Panel] - [Power] - [Disk Drives].
- 28 Select [Non Power Save mode] in [OPL3-SAx power management], then press  $\sqrt{\frac{6k}{3}}$

#### Device Manager 2

- 29 Delete the check mark  $\checkmark$  for [Auto insert notification] in [Control Panel] - [System] - [Device Manager] -[CD-ROM] - [MATSHITA DVD-ROM SR-8183] -[Settings].
- 30 Set [Start drive letter] in [Reserved drive letters] to [L:], then press  $\sqrt{\frac{QK}{QK}}$ .
- 31 Set [Mobile or docking system] in [Performance] -[File System] - [Hard Disk] - [Typical role of this machine], then press  $\frac{\infty}{\infty}$ .
- 32 At the [System Properties], press **The 32** At the display will ask you to restart Windows. Remove the floppy disk and press  $\mathbb{Z}$

#### Displaγ (

- 33 Select [Super VGA 1024 X 768] in [Start] [Settings] - [Control Panel] - [Display] - [Settings] - [Advanced Properties] - [Monitor] - [Change], then press **COK 3.**
- 34 At the [Advanced Display Properties], press Close
- 35 Select [True Color (24bit)] in [ Color palette].
- 36 Select [1024 by 768 pixels] in [Desktop area], then  $pres \fbox{OR}$ 
	- If [Compatibility Warning] screen appears, select [Apply the settings without restarting?], then press  $\overline{D}$ K $\overline{K}$
- **37** At the [Display Properties], press **Figure**
- 38 At the [Display Setting] or [System Setting Change],  $pres \nightharpoonup$   $\overline{Y}$

#### Volume control

- 39 In [Start] [Programs] [Accessories] [Multimedia] -[Volume Control] - [Options] - [Properties], check [Playback] and set the check mark  $\checkmark$  for [CD Audio], then press  $\sqrt{\alpha x}$
- 40 In [Option] [Properties], check [Recording] and set the check mark  $\checkmark$  for [CD Audio] and [Loop Back].

#### FMV Pack2 device driver, DVD Player

- 41 Power off your computer. ( $\epsilon$  page 11) Do not shut down using the suspend or hibernation mode.
- 42 Install the FMV Pack2. (Fpage 13)
- **43** Turn your computer on.  $\epsilon$  page 8)
- 44 At the [Update Device Driver Wizard], press [CNess]]. Select The Locations.
- 45 Input [c:\util\drivers\fmv], then press [  $\overline{0}$
- 46 Press  $\sqrt{100}$ The display will ask you to restart Windows; press

Yes

#### DVD drive (device driver)

- 47 In [Start] [Run], input [c \util\drivers\dvd\setup], then  $pres \fbox{ or }$
- 48 At the [Setup Software], press **FREAD**
- 49 Select [Install ATAPI-DVD device driver], then press  $\sqrt{N_{\rm DM} \sum_{i=1}^{n} n_i^2}$
- 50 At the [Restart Windows], select [Yes, I want to restart ], then press  $\sqrt{2}$  $\overline{\mathbf{a}}$

#### **GAUTHON**

In [Control Panel]-[Add/Remove Programs], if [Infrared Device] is added, TranXit can not be used For TranXit to be operable, [Infrared Device] must not be set

### **NOTE**

- Some Windows applications differ in use from their factory-set state To add or delete items from the menu, select [Add/Remove Programs] in [Start] - [Settings] - [Control Panel]
- At the time of purchase, the [CF-63 Quick Guide] can be found under [Favorites] in the Internet Explorer program If reinstallation is carried out for your computer, this file will no longer be available You may reinstall this file if necessary

#### Docking Unit (Option)

- **1** Power off your computer  $(\text{page 11})$ Do not shut down using the suspend or hibernation mode
- 2 Place the computer on top of the docking unit (CF-VEB611 Operating Instructions)
- **3** Turn your computer on  $\sqrt{2}$  page 8)
- 4 At the [Configuration Setup], press To ak
- 5 In [Start] [Settings] [Control Panel] [System] -[Hardware Profiles] - [Rename], input [CF-VEB611], then press  $\sqrt{ax}$
- **6** At the [System Properties], press  $\frac{1}{\sqrt{6}}$
- 7 Set the Display  $(\mathcal{F}_P)$  page 40, step 33 to 38)

#### Port Replicator (Option)

- **1** Power off your computer  $(\neg$ -page 11) Do not shut down using the suspend or hibernation mode
- 2 Place the computer on top of the port replicator (CF-VEB612A Operating Instructions)
- 3 Turn your computer on  $\sqrt{2}$  page 8)
- 4 The display will ask you to restart Windows press  $Yer$
- 5 At the [Configuration Setup], press  $\frac{6}{x}$
- 6 In [Start] [Settings] [Control Panel] [System] -[Hardware Profiles] - [Copy], input [CF-VEB612A], then press  $\sqrt{\alpha}$
- 7 In [Device Manager] [PCMCIA socket], select for each [Ricoh RL5C466 CardBus Controller] press, Ferrove
- **8** Select [Remove from specific configuration]
- 9 In [Configuration], select [CF-VEB612A], then press  $\overline{OK}$
- 10 Select [Device Manager] [Other Devices] [PCMCIA Card Services], then press [ Fignore ]
- 11 Select [Remove from all configurations], then press  $\sqrt{8}$
- 12 At the [System Properties], press **Cose**
- 13 Restart Windows (Select [Restart the computer] in [Start] - [Shut Down], then press  $\left[\begin{array}{cc} \mathbf{x} \\ \mathbf{x} \end{array}\right]$ )
- 14 Upon restart, the configuration menu appears Select [2 CF-VEB612A] then Windows starts
- 15 In [Start] [Settings] [Control Panel] [System] -[Hardware Profiles], select [Dock 1], then press  $Q$ eiete
- **16** At the [Confirm Profile Delete], press  $\frac{y}{x+1}$
- **17** At the [System Properties], press  $\frac{1}{10}$  ok
- 18 Set the Display (G page 40, step 33 to 38)

## **Installing TranXit**

If necessary, install TranXit with the following steps

- 1 In [Start] [Run], input [c \util\tranxit\disk1\unstall], then press  $x = 0$
- 2 Follow the on-screen instructions At the [Insert Next Disk], input [c \util\tranxit\disk2]

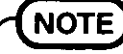

#### To return to factory condition:

Set [Infrared] for [Connection Type] in [Connection Setup] and press [Setup Connection] Next, set [COM2] for [Port] and [Panasonic Notebook Computer] for [Models] in [Infrared Settings] Select default values for all other settings

## Installing Internet Explorer 3.02

If necessary, install Internet Explorer with the following steps

- 1 Insert the Windows 95 CD-ROM
- 2 In [Start] [Run], input [L \other\ie302\msie302 exe], then press  $\frac{a}{a}$

Follow the on-screen instructions

3 After restarting Windows, In [Start] - [Run], input Follow the on-screen instructions

THE SOFTWARE PROGRAM(S) ("PROGRAMS") FURNISHED WITH THIS PANASONIC® PRODUCT ("PRODUCT") ARE LICENSED ONLY TO THE END-USER ("YOU"), AND MAY BE USED BY YOU ONLY IN ACCORDANCE WITH THE LICENSETERMS DESCRIBED BELOW. YOUR USE OF THE PROGRAMS SHALL BE CONCLUSIVELY DEEMED TO CONSTITUTE YOUR ACCEPTANCE OF THE TERMS OF THIS LICENSE.

Matsushita Electric Industrial Co., Ltd. ("MEI") has developed or otherwise obtained the Programs and hereby licenses their use to you. You assume sole responsibility for the selection of the Product (including the associated Programs) to achieve your intended results, and for the installation, use and results obtained therefrom.

#### **LICENSE**

- А. MEI hereby grants you a personal, non-transferable and non-exclusive right and license to use the Programs in accordance with the terms and conditions stated in this Agreement. You acknowledge that you are receiving only a LIMITED LICENSE TO USE the Programs and related documentation and that you shall obtain no title, ownership nor any other rights in or to the Programs and related documentation nor in or to the algorithms, concepts, designs and ideas represented by or incorporated in the Programs and related documentation, all of which title, ownership and rights shall remain with MEI.
- **B.** You may use the Programs only on the single Product which was accompanied by the Programs.
- C. You and your employees and agents are required to protect the confidentiality of the Programs. You may not distribute or otherwise make the Programs or related documentation available to any third party, by time-sharing or otherwise, without the prior written consent of MEI.
- D. You may not copy or reproduce, or permit to be copied or reproduced, the Programs or related documentation for any purpose, except that you may make one (1) copy of the Programs for backup purposes only in support of your use of the Programs on the single Product which was accompanied by the Programs. You shall not modify, or attempt to modify, the Programs.
- E. You may transfer the Programs and license them to another party only in connection with your transfer of the single Product which was accompanied by the Programs to such other party. At the time of such a transfer, you must also transfer all copies, whether in printed or machine readable form, of every Program, and the related documentation, to the same party or destroy any such copies not so transferred.
- F. You may not remove any copyright, trademark or other notice or product identification from the Programs and you must reproduce and include any such notice or product identification on any copy of any Program.

YOU MAY NOT REVERSE ASSEMBLE, REVERSE COMPILE, OR MECHANICALLY OR ELECTRONICALLY TRACE THE PROGRAMS, OR ANY COPY THEREOF, IN WHOLE OR IN PART.

YOU MAY NOT USE, COPY, MODIFY, ALTER, OR TRANSFER THE PROGRAMS OR ANY COPY THEREOF, IN WHOLE OR IN PART, EXCEPT AS EXPRESSLY PROVIDED IN THE LICENSE.

IF YOU TRANSFER POSSESSION OF ANY COPY OF ANY PROGRAM TO ANOTHER PARTY, EXCEPT AS PER-MITTED IN PARAGRAPH E ABOVE, YOUR LICENSE IS AUTOMATICALLY TERMINATED.

#### **TERM**

This license is effective only for so long as you own or lease the Product, unless earlier terminated. You may terminate this license at any time by destroving, at your expense, the Programs and related documentation together with all copies thereof in any form. This license will also terminate effective immediately upon occurrence of the conditions therefor set forth elsewhere in this Agreement, or if you fail to comply with any term or condition contained herein. Upon any such termination, you agree to destroy, at your expense, the Programs and related documentation together with all copies thereof in any form.

YOU ACKNOWLEDGE THAT YOU HAVE READ THIS AGREEMENT, UNDERSTAND IT AND AGREE TO BE BOUND BY ITS TERMS AND CONDITIONS. YOU FURTHER AGREE THAT IT IS THE COMPLETE AND EXCLUSIVE STATE-MENT OF THE AGREEMENT BETWEEN US, WHICH SUPERSEDES ANY PROPOSAL OR PRIOR AGREEMENT. ORAL OR WRITTEN, AND ANY OTHER COMMUNICATIONS BETWEEN US, RELATING TO THE SUBJECT MAT-TER OF THIS AGREEMENT.

Das (die) mit diesem Panasonic®-Produkt (im weiteren als "Produkt" bezeichnet) gelieferte(n) Programm(e) (im weiteren als "Programme" bezeichnet) wird (werden) nur für den Gebrauch durch den Endnutzer (im weiteren als "der Kaufer" bezeichnet) lizenziert und darf (durfen) ausschließlich gemäß den unten aufgeführten Lizenzbedingungen benutzt werden Der Gebrauch der Programme durch den Kaufer gilt als konkludente Zustimmung des Kaufers zu den Bestimmungen dieser Lizenz

Die Programme wurden von Matsushita Electric Industrial Co, Ltd (im weiteren als "MEI" bezeichnet) entwickelt oder sie wurden auf andere Weise von MEI erworben, und MEI lizenziert die Programme hiermit für den Gebrauch des Kaufers Der Kaufer ubernimmt die alleinige Verantwortung dafür, daß die Wahl des Produkts (einschließlich der zugehorigen Programme) die beabsichtigten Zwecke erfullt, sowie für die Installation, den Gebrauch und die damit erzielten Ergebnisse

#### Lizenz

- A Hiermit erteilt MEI dem Kaufer das personliche, nicht übertragbare und nicht ausschließliche Recht und die Lizenz zur Nutzung der Programme gemaß den Bestimmungen und Bedingungen dieser Vereinbarung Der Kaufer bestatigt, daß er lediglich eine BESCHRANKTE LIZENZ ZUM GEBRAUCH der Programme und der dazugehorigen Dokumentation erhalt und daß mit dieser Lizenz kein Rechtsanspruch, kein Besitzanspruch und keine anderen Rechte verbunden sind, weder auf die Programme und die dazugehorige Dokumentation, noch auf die Algorithmen, Konzepte, Ausfuhrungen und Ideen, die von den Programmen und der dazugehorigen Dokumentation dargestellt werden oder in diese aufgenommen sind, und daß alle Rechte bei MEI verbleiben
- B Der Kaufer darf die Programme nur mit genau dem Produkt verwenden, zu dessen Lieferumfang die Programme gehoren
- C Der Kaufer und seine Angestellten und Bevollmachtigten sind zum Schutz der Vertraulichkeit der Programme verpflichtet Der Kaufer darf die Programme und die dazugehorige Dokumentation ohne vorherige schriftliche Genehmigung von MEI nicht an Dritte weitergeben oder sie auf andere Weise, einschließlich von Time-Sharing. Dritten zuganglich machen
- D Der Kaufer darf die Programme und die dazugehorige Dokumentation zu keinerlei Zwecken kopieren oder reproduzieren und darf auch nicht zulassen, daß sie von anderen kopiert oder reproduziert werden, au Ber daß der Kaufer eine (1) Kopie der Programme ausschließlich für Sicherungszwecke und nur zur Unterstützung der Verwendung der Programme mit genau dem Produkt erstellen darf, zu dessen Lieferumfang die Programme gehoren. Der Kaufer darf die Programme weder modifizieren noch solche Modifikationen versuchen
- E Der Kaufer darf die Programme und eine diesbezugliche Benutzerlizenz nur zusammen mit der Ubergabe genau des Produktes, zu dessen Lieferumfang die Programme gehoren, an einen Dritten ubergeben Zur Zeitpunkt einer solchen Übergabe ist der Kaufer verpflichtet, samtliche von ihm erstellten Kopien, sowohl in gedruckter, als auch in Maschinensprache abgefaßter Form, jedes einzelnen Programms und der dazugehorigen Dokumentation an die gleiche Person zu übergeben und alle nicht übergebenen Kopien zu zerstoren
- F Der Kaufer darf kein Copyright, Warenzeichen oder keine andere Bekanntmachung oder Produktkennzeichnung von den Programmen entfernen und muß jede solche Bekanntmachung oder Produktkennzeichnung auf jeder Kopie eines der Programme reproduzieren

Der Kaufer darf die Programme und davon erstellten Kopien, weder insgesamt noch teilweise, nicht im Reversierverfahren assemblieren, kompilieren oder auf mechanischem bzw elektronischen Wege abtasten Der Kaufer darf die Programme und deren erstellte Kopien, weder insgesamt noch teilweise benutzen, kopieren, modifizieren, verandern oder weitergeben, es sei denn dies ist im Rahmen dieser Lizens gestattet

Falls der Kaufer eine Kopie eines der Programme, außer gemaß Absatz E, an Dritte weitergibt, wird diese Lizenz automatisch außer Kraft gesetzt

#### Laufzeit der Lizenz

Diese Lizenz ist nur so lange gultig, wie der Kaufer das Produkt zu eigen hat oder im Leasing-Verfahren betreibt, falls sie nicht vorher widerrufen wird. Der Kaufer darf diese Lizenz zu einem beliebigen Zeitpunkt aufheben, indem er die Programme und die dazugehorige Dokumentation zusammen mit allen davon in jeglicher Form erstellten Kopien auf eigene Kosten zerstort. Diese Lizenz wird außerdem mit sofortiger Wirkung aufgehoben, wenn eine der oben aufgefuhrten Bedingungen eintritt oder der Kaufer irgenwelche Bestimmungen oder Bedingungen dieser Lizenzvereinbarung verletzt Der Kaufer verpflichtet sich, nach einer solchen Aufhebung der Lizenz die Programme und die dazugehorige Dokumentation zusammen mit allen davon in jeglicher Form erstellten Kopien auf eigene Kosten zu zerstoren

Der Kaufer bestatigt, diese Vereinbarung gelesen und verstanden zu haben, und verpflichtet sich, ihre Bestimmungen und Bedingungen einzuhalten Der Kaufer bestatigt weiterhin, daß es sich bei der vorliegenden Vereinbarung um eine vollstandige und ausschließliche Aufzeichnung der Vereinbarung zwischen dem Kaufer und MEI handelt, die alle Vorschlage oder fruheren Vereinbarungen, in mundlicher oder schriftlicher Form, sowie jegliche Unterredungen zwischen dem Kaufer und MEI in Bezug auf die Gegenstande der vorliegenden Vereinbarung ablost

Le(s) logiciel(s) (les "Logiciels") fournis avec ce produit Panasonic® (le "Produit") sont exclusivement concédés en licence à l'utilisateur ultime ("vous"), et ils ne peuvent être utilisés que conformément aux clauses contractuelles cidessous. En utilisant les logiciels, vous vous engagez de manière définitive à respecter les termes, clauses et conditions des présentes.

Matsushita Electric Industrial Co., Ltd. ("MEI") a mis au point ou obtenu les Logiciels et vous en concède l'utilisation par les présentes. Vous assumez l'entière responsabilité du choix de ce Produit (y compris des Logiciels associés) pour obtenir les résultats escomptés, ainsi que de l'installation, de l'utilisation et des résultats obtenus.

#### Licence

- Α. MEI vous octroie par les présentes le droit et la licence personnels, non cessibles et non exclusifs d'utiliser les Logiciels conformément aux termes, clauses et conditions de ce Contrat. Vous reconnaissez ne recevoir qu'un droit limité d'utiliser les Logiciels et la documentation les accompagnant et vous vous engagez à n'obtenir aucun droit de titre, propriété ni aucun autre droit vis-à-vis des Logiciels et de la documentation les accompagnant ni vis-à-vis des algorithmes, concepts, dessins, configurations et idées représentés par ou incorporés dans les Logiciels et la documentation les accompagnant, dont les titres, propriété et droits resteront tous à MEI.
- **B.** Vous ne pouvez utiliser les Logiciels que sur le Produit unique qui est accompagné par les Logiciels.
- C. Vous et vos employés ou agents êtes requis de protéger la confidentialité des Logiciels. Vous ne pouvez ni distribuer ni mettre les Logiciels et la documentation les accompagnant à la disposition d'un tiers, par partage de temps ou de quelque autre manière que ce soit, sans l'autorisation écrite préalable de MEI.
- D. Vous ne pouvez ni copier ni reproduire ni permettre la copie ni la reproduction des Logiciels ni de la documentation les accompagnant pour quelque fin que ce soit, à l'exception d'une (1) copie des Logiciels à des fins de sauvegarde uniquement pour soutenir votre utilisation des Logiciels sur le Produit unique qui est accompagné par les Logiciels. Vous ne pouvez ni modifier ni tenter de modifier les Logiciels.
- Е. Vous ne pouvez céder les Logiciels et en octroyer la licence à une autre partie qu'en rapport avec votre cession du Produit unique qui est accompagné par les Logiciels à cette autre partie. Au moment de cette cession, vous devez céder également toutes les copies, que ce soit sous forme imprimée ou lisible par la machine, de tous les Logiciels ainsi que de la documentation les accompagnant, à la même partie ou détruire les copies non cédées.
- Ē. Vous ne pouvez retirer aucune marque de droits d'auteur, marque ou autre ni aucune identification de produit des Logiciels et vous devez reproduire et inclure toutes ces notices ou identifications de produit sur toutes les copies des Logiciels.

Vous ne pouvez assembler en sens inverse, compiler en sens inverse ni retracer les Logiciels ni aucune de leurs copies, de façon électronique ou mécanique, en tout ou en partie.

Vous ne pouvez utiliser, copier, modifier, altérer ni céder les Logiciels ni aucune de leurs copies, en tout ou en partie, à l'exception de ce qui est expressément stipulé dans ce contrat.

Si vous cédez la possession de toute copie ou de tout Logiciel à une autre partie, à l'exception de ce qui est autorisé au paragraphe E ci-dessus, votre licence est automatiquement résiliée.

#### Termes, clauses et conditions

Cette licence n'est effective que pour la durée de possession ou de crédit-bail du Produit, à moins d'une résiliation antérieure. Vous pouvez résilier cette licence à tout moment en détruisant, à vos frais, les Logiciels et la documentation les accompagnant avec toutes leurs copies, sous quelque forme que ce soit. Cette licence sera également résiliée, avec application immédiate, si les conditions de résiliation définies ailleurs dans ce contrat se sont réalisées ou si vous ne respectez pas les termes, clauses et conditions qui y sont contenues. Au moment de la résiliation, vous acceptez de détruire, à vos frais, les Logiciels et la documentation les accompagnant avec toutes leurs copies, sous quelque forme que ce soit.

Vous reconnaissez avoir lu ce contrat, en avoir compris toute la substance et avoir accepté de respecter ses termes, clauses et conditions. Vous reconnaissez en outre qu'ils sont la description complète et exclusive du contrat conclu entre nous, contrat qui remplace et annule toute proposition ou contrat précédent, écrit ou oral, et toute autre communication entre nous, relativement à l'objet du présent contrat.

## **Windows 95 Setup Procedure**

This procedure explains step 4 on page 7 in more detail **7** Select settings for your region, then press  $\sqrt{\frac{N+1}{N+1}}$ 2 Select your keyboard layout, then press  $\sqrt{\frac{N\epsilon}{2}}$ (for U S A United States 101, for U K British)  $\boldsymbol{3}$  Enter your name and your company's name, then press  $T$   $N$ ex $\Sigma$ The License Agreement will be displayed  $\boldsymbol{4}$  After reading the agreement, select [I accept the agreement] or [I don't accept the agreement], then press were If the former is selected, the [Certificate of Authenticity] will appear If the latter is selected, the Windows setup will be aborted  $\boldsymbol{5}$  Input the Product Number written on the "Certificate of Authenticity" located in the "Introducing Microsoft Windows 95 book" that comes with this computer. After doing so, press  $\sqrt{N_{\text{ext}}}}$  $6$  Press  $\square$ **7** If the instruction to restart appears, press  $\frac{1}{10}$ **8** Insert the correct time, date and time zone and click  $\sqrt{2\pi}$ You can also complete these settings at a later time **9** If you want to complete the printer settings, press  $\boxed{\Box \boxtimes}$ Simply follow the on-screen instructions If not, press Cared You can also complete these settings at a later time  $10$  At the [Welcome to Windows], you may decide to read the introduction to Windows or to press strate

## **Running the Setup Utility**

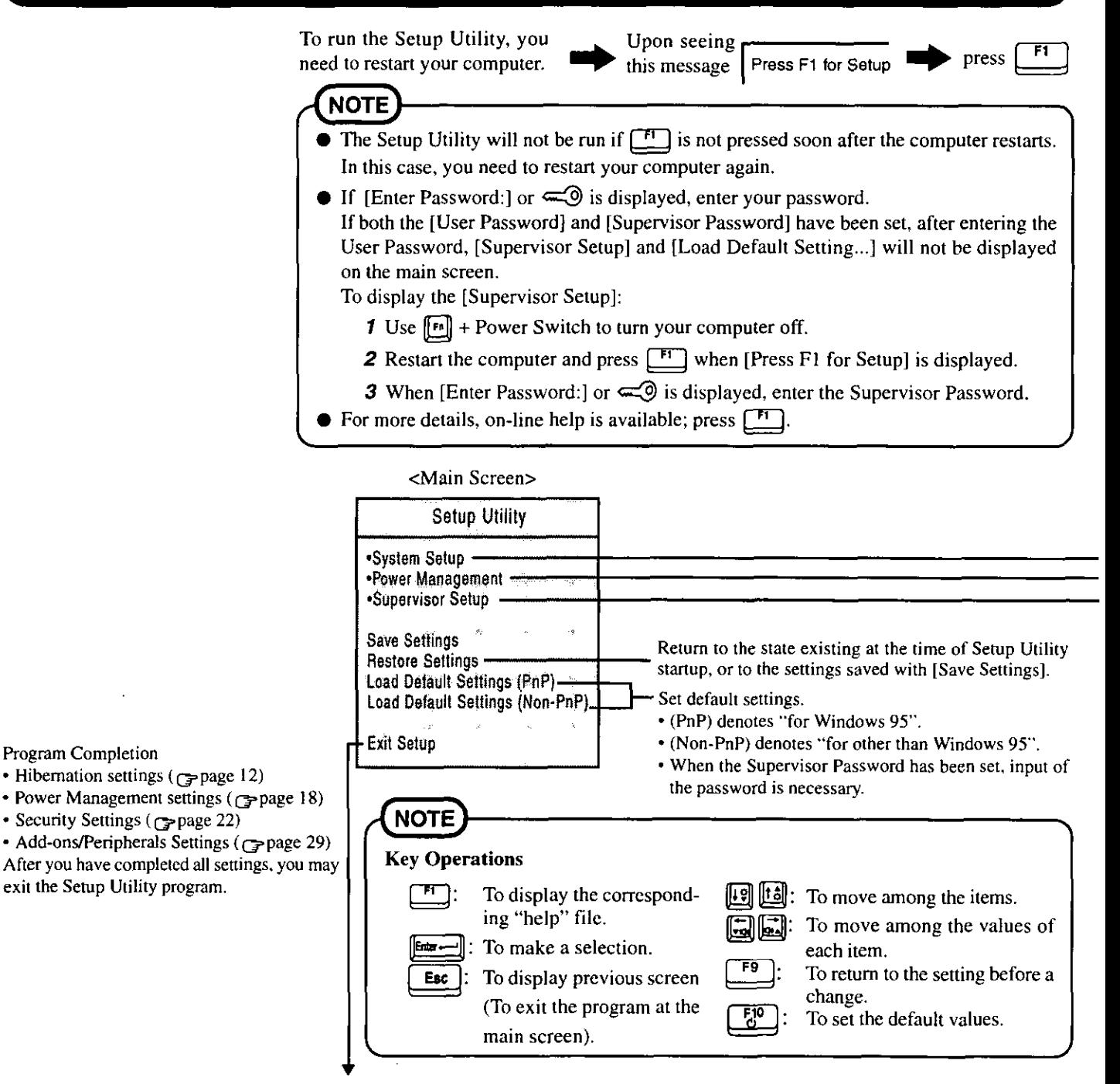

#### Closing the Program

**Exit Setup NOTE** If the User Password has been set, the password Settings were changed. Do you want to save them? must be entered before Windows can start. Yes, save and exit the Setup Utility. No, exit the Setup Utility without saving. No, return to the Setup Utility.

(The display may be different if no changes to the settings are made.)

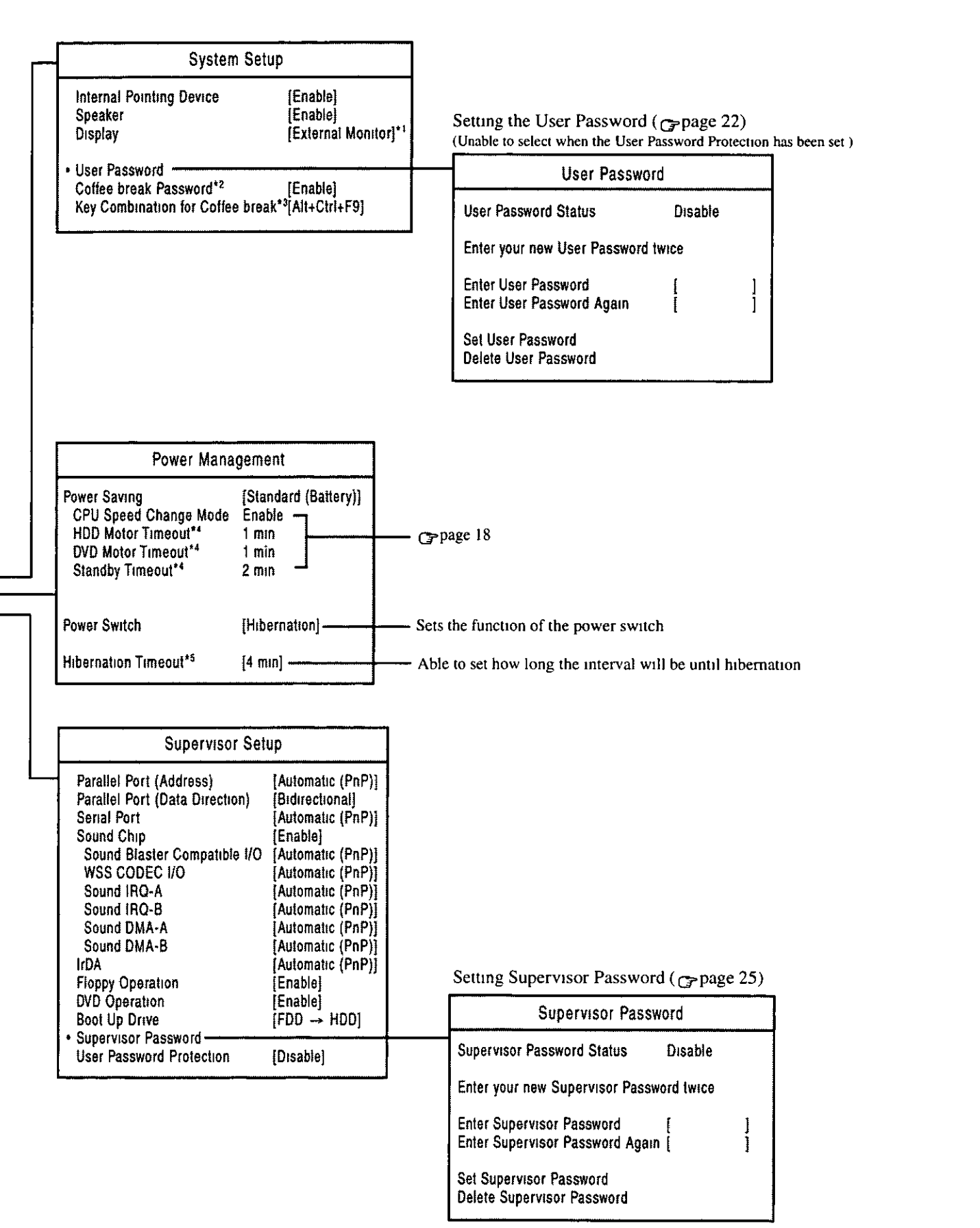

\*! When no external display is connected display will be through the LCD

- \*2 Can only be selected when the [User Password] has been set
- \*3 Can only be selected when the [Coffee break Password] has been set

\*4 As Windows 95 employs its unique power saving function, the time specified in setup utility and the actual running time may differ

<sup>\*5</sup> Can only be selected when the [Power Switch] has been set [Hibernation]

## **Names and Functions of Parts**

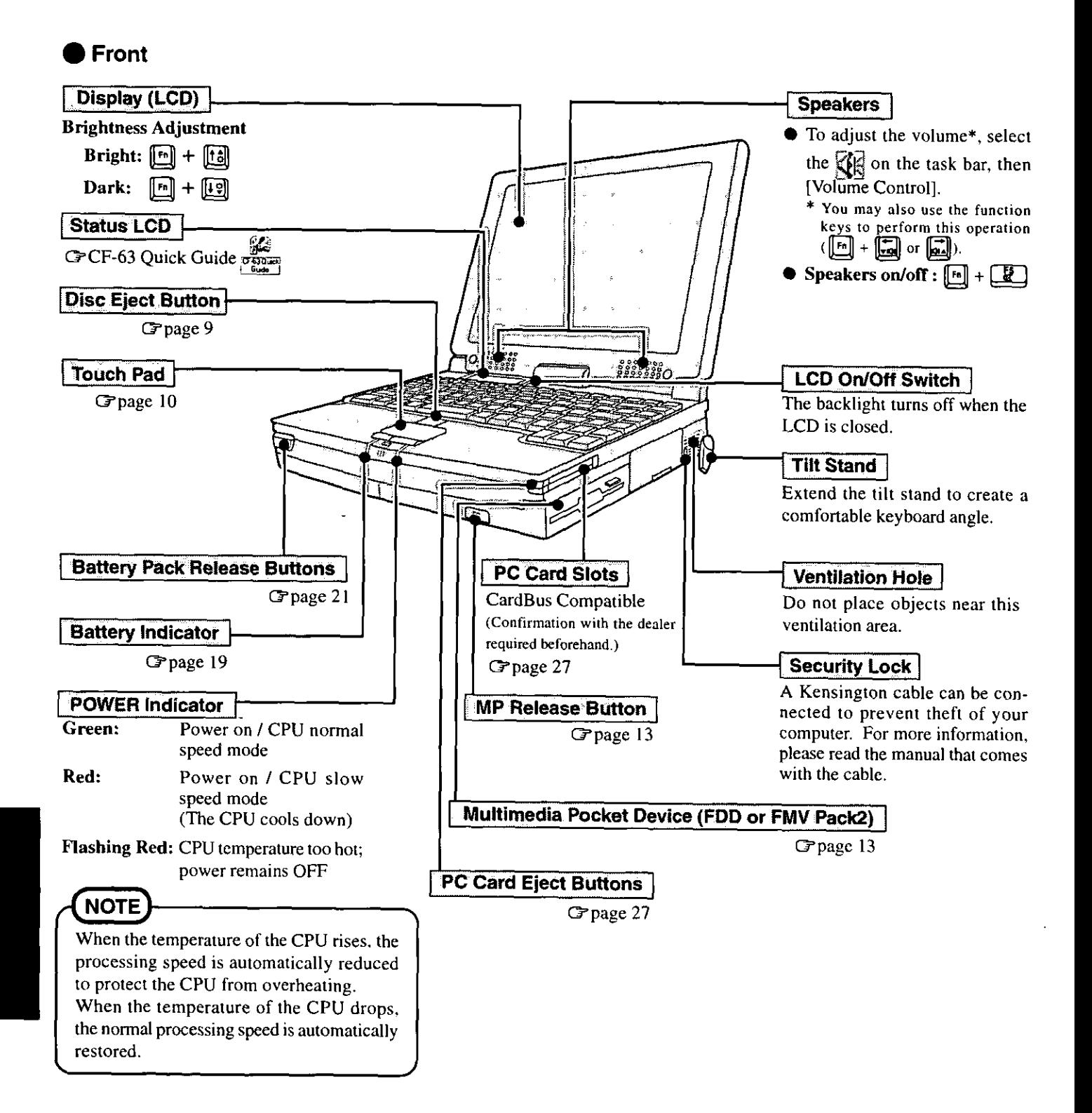

**Back** 

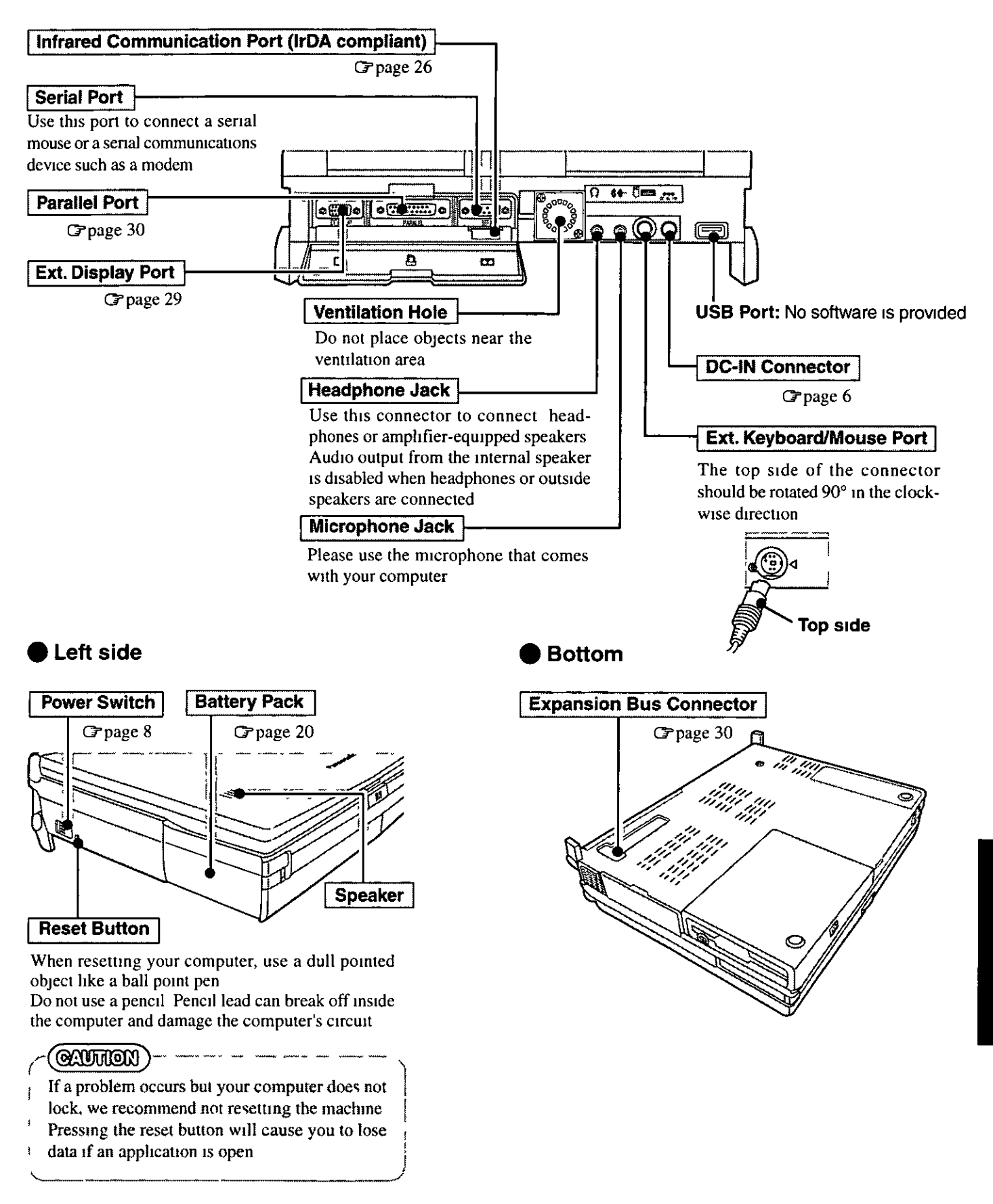

### **O** Main Specifications

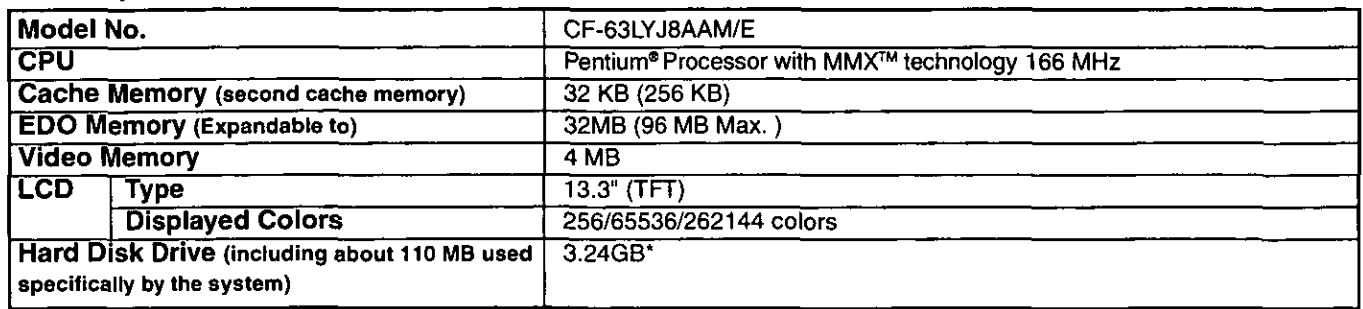

 $1$  GB  $\approx$  10<sup>9</sup> bytes

#### **Other Specifications**

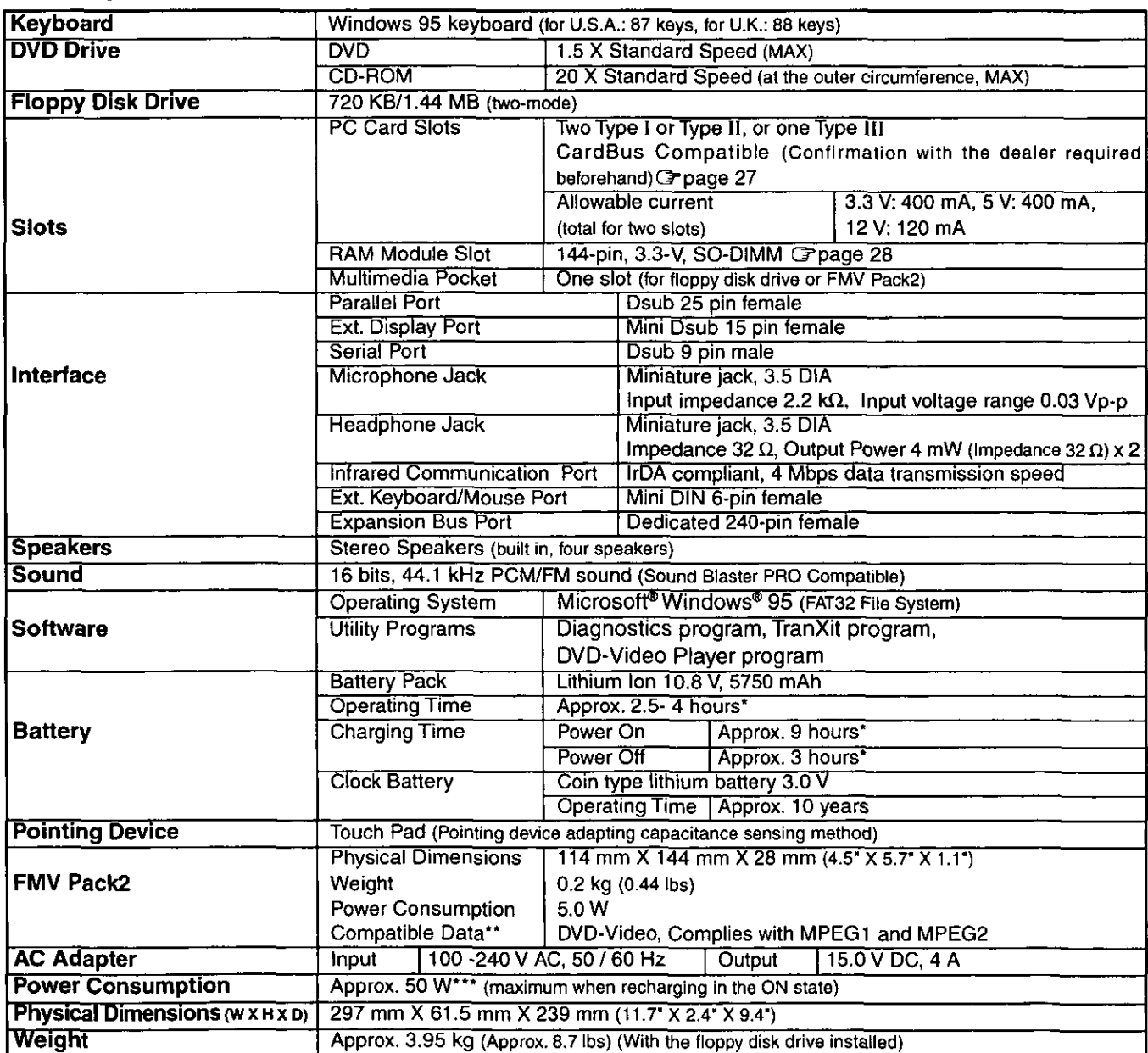

Varies depending on the usage conditions.

varies depending on the usage conditions.<br>\*\* However, there are cases in which some discs or data cannot be played.

\*\*\* Approx. 1.5 W when the battery pack is fully charged (or not being charged) and the computer is OFF.

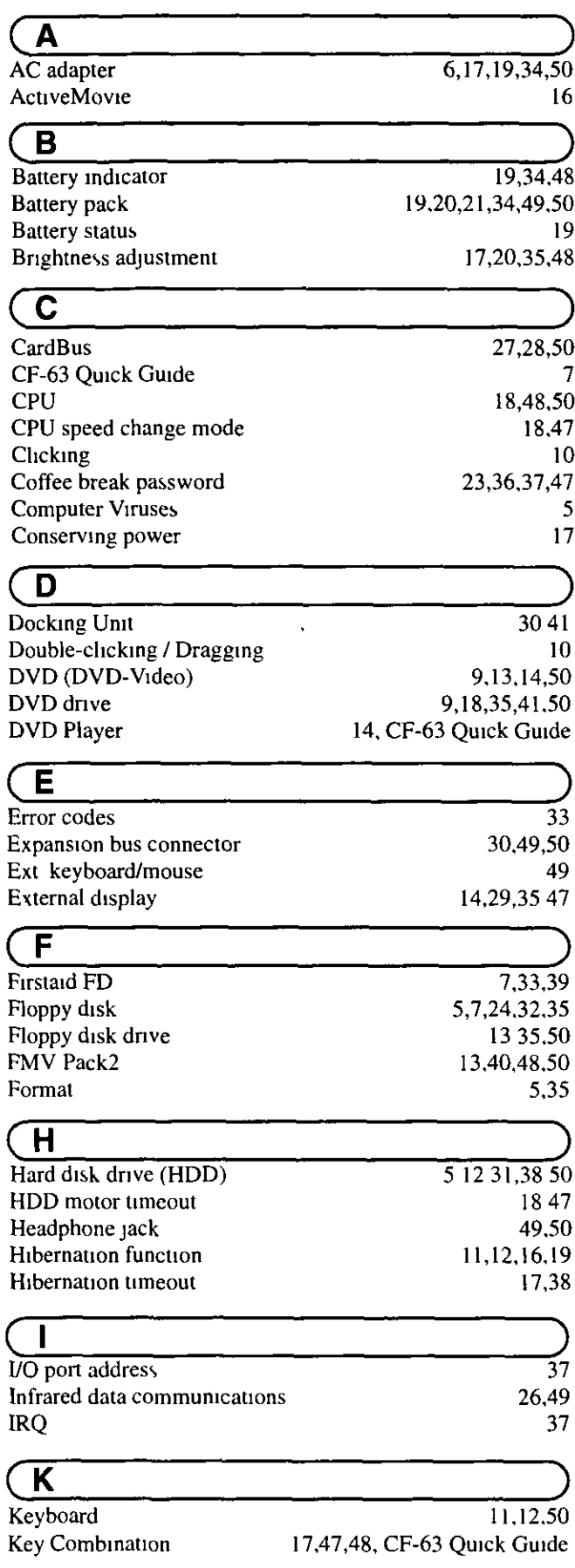

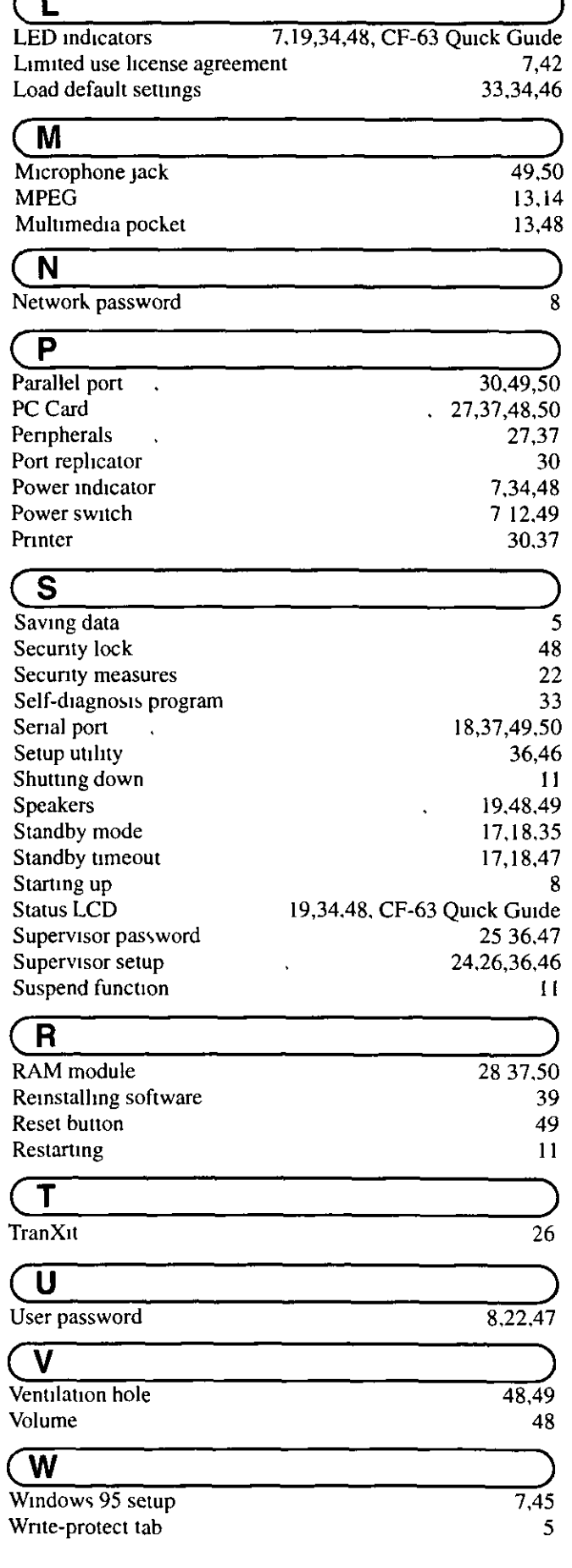

Ŧ

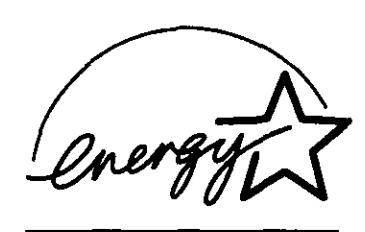

As an ENERGY STAR Partner, Panasonic has determined that this product meets the ENERGY STAR guidelines for energy efficiency.

#### Outline of the International ENERGY STAR Office Equipment Program

The international ENERGY STAR Office Equipment Program is an international program that promotes energy saving through the use of computers and other office equipment. The program backs the development and dissemination of products with functions that effectively reduce energy consumption. It is an open system in which business proprietors can participate voluntarily. The targeted products are office equipment such as computers, displays, printers, facsimiles, and copiers. Their standards and logos are uniform among participating nations.